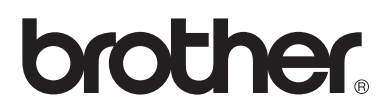

# **Multi-Protocol Print Server Network User's Guide**

# **For visually-impaired users :**

This Network User's Guide can be read by Screen Reader 'text-tospeech' software.

You must set up the hardware and install the driver before you can use the printer. Please read the Quick Setup Guide to set up the printer. You can find a printed copy in the box or view it on the CD-ROM we have supplied.

Please read this Network User's Guide thoroughly before you use the printer.

Keep the CD-ROM in a convenient place so you can use it quickly if you need to.

Please visit our web site at <http://solutions.brother.com> where you can get answers to Frequently Asked Questions (FAQs), Product Support and Technical Questions, and the latest Driver Updates and Utilities.

#### **IMPORTANT: For technical and operational help, you must call the country where you bought the printer. Calls must be made from within that country.**

#### **Register your product**

By registering your product with Brother, you will be recorded as the original owner of the product. Your registration with Brother:

- may serve as a confirmation of the purchase date of your product should you lose your receipt;
- may support an insurance claim by you in the event of product loss covered by insurance; and,
- will help us notify you of enhancements to your product and special offers.

Please complete the Brother Warranty Registration or, for your convenience and most efficient way to register your new product, register on-line at

#### <http://www.brother.com/registration/>

#### **Frequently asked questions (FAQs)**

The Brother Solutions Center is our one-stop resource for all your Printer needs. You can download the latest software and utilities, read FAQs and troubleshooting tips, and go to the 'Solutions' section to learn how to get the most from your Brother product.

#### <http://solutions.brother.com>

You can check here for the Brother driver updates.

#### **Customer Service**

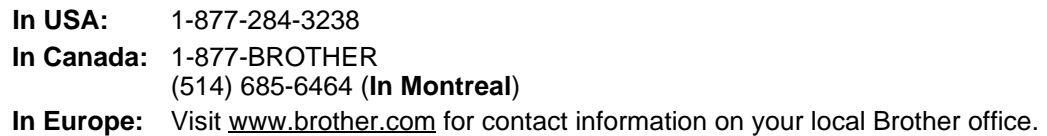

If you have comments or suggestions, please write us at:

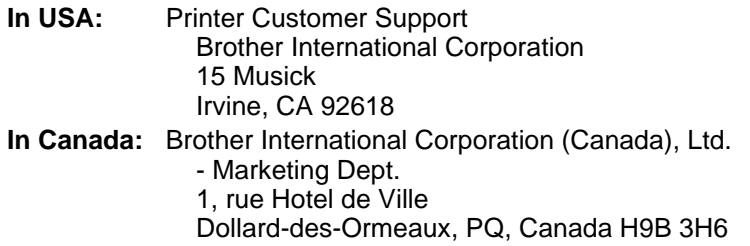

#### **Service center locator (USA only)**

For the location of a Brother authorized service center, call 1-800-284-4357.

#### **Service center locations (Canada only)**

For the location of a Brother authorized service center, call 1-877-BROTHER

#### **Service center locations (Europe)**

For service center in Europe, contact your local Brother office. Address and telephone contact information or European offices can be found at<www.brother.com>and selecting your country from the pull donw list.

#### **Brother fax back system (USA only)**

Brother has installed an easy to use fax back system so you can get instant answers to common technical questions and product information. This is available 24 hours a day, 7 days a week. You can use the system to send the information to any fax machine.

Call the number below and follow the recorded instructions to receive a fax about how to use the system and an index of fax back subjects.

**In USA:** 1-800-521-2846

#### **Internet Addresses**

Brother Global Web Site: **<http://www.brother.com>**

For Frequently Asked Questions (FAQs), Product Support and Technical Questions, and Driver Updates and Utilities: **<http://solutions.brother.com>**

(In USA only) For Brother Accessories & Supplies: **<http://www.brothermall.com>**

#### **Trademarks**

Brother is a registered trademark of Brother Industries, Ltd.

Apple, Macintosh, LaserWriter, and AppleTalk are registered trademarks, and TrueType is a trademark of Apple Computer, Inc.

Centronics is a trademark of Genicom Corporation.

Hewlett-Packard, HP, PCL 5e, PCL 6 and PCL are registered trademarks of Hewlett-Packard Company.

Adobe, Adobe logo, Acrobat and PostScript are a registered trademark of Adobe Systems Incorporated.

UNIX is a trademarks of UNIX Systems Laboratories.

Netware is a trademark of Novell, Inc.

IBM, LAN Server, and AIX are trademarks of International Business Machines Corporation.

LAN Manager, Windows, and MS-DOS are trademarks of Microsoft Corporation.

© 2003 TROY XCD Inc.

© 2003 PACIFIC SOFTWORKS INC

This printer contains UFST and Micro Type from Agfa Division.

All other brand and product names mentioned in this user's guide are registered trademarks or trademarks of respective companies.

#### **Compilation and Publication**

Under the supervision of Brother Industries Ltd., this manual has been compiled and published, covering the latest product descriptions and specifications.

The contents of this manual and the specifications of this product are subject to change without notice.

Brother reserves the right to make changes without notice in the specifications and materials contained herein and shall not be responsible for any damages (including consequential) caused by reliance on the materials presented, including but not limited to typographical and other errors relating to the publication.

©2003 Brother Industries Ltd.

#### **Shipment of the print server**

If for any reason you must ship your print server, carefully package the print server to avoid any damage during transit. It is recommended that you save and use the original packaging. The print server should also be adequately insured with the carrier.

#### **WARNING**

When shipping the print server, put it into the anti-static bag to avoid damage.

#### <span id="page-4-1"></span><span id="page-4-0"></span>**Federal Communications Commission (FCC) Declaration of Conformity (For U.S.A. only)**

Responsible Party: Brother International Corporation 100 Somerset Corporate Boulevard Bridgewater, NJ 08807-0911, USA TEL: (908) 704-1700

declares, that the products

Product Name: Model Number:

complies with Part 15 of the FCC Rules. Operation is subject to the following two conditions: (1) This device may not cause harmful interference, and (2) this device must accept any interference received, including interference that may cause undersired operation.

This equipment has been tested and found to comply with the limits for a Class B digital device, pursuant to Part 15 of the FCC Rules. These limits are designed to provide reasonable protection against harmful interference in a residential installation. This equipment generates, uses, and can radiate radio frequency energy and, if not installed and used in accordance with the instructions, may cause harmful interference to radio communications. However, there is no guarantee that interference will not occur in a particular installation. If this equipment does cause harmful interference to radio or television reception, which can be determined by turning the equipment off and on, the user is encouraged to try to correct the interference by one or more of the following measures:

- Reorient or relocate the receiving antenna.
- Increase the separation between the equipment and receiver.
- Connect the equipment into an outlet on a circuit different from that to which the receiver is connected.
- Consult the dealer or an experienced radio/TV technician for help.

#### **Important**

Changes or modifications not expressly approved by Brother Industries, Ltd. could void the user's authority to operate the equipment.

#### <span id="page-4-2"></span>**Industry Canada Compliance Statement (For Canada only)**

This Class B digital apparatus complies with Canadian ICES-003.

Cet appareil numérique de la classe B est conforme a la norme NMB-003 du Canada.

#### <span id="page-5-0"></span>**Declaration of Conformity (Europe)**

We. Brother Industries, Ltd., 15-1, Naeshiro-cho, Mizuho-ku, Nagoya 467-8561, Japan

declare that this product is in conformity with the following normative documents.

Safety: EN 60950,<br>EMC: EN 55022 EMC: EN 55022 Class B, EN 55024

following the provisions of the Low Voltage Directive 73/23/EEC and the Electromagnetic Compatibility Directive 89/336/EEC (as amended by 91/263/EEC and 92/31/EEC).

Issued by: Brother Industries, Ltd. Information & Document Company

#### <span id="page-5-1"></span>**Intel Copyright and License Information**

This products includes object form of Intel UPnP SDK. The following is the copyright and licensing information for Intel UPnP SDK.

Copyright© 2000 Intel Corporation

All rights reserved.

Redistribution and use in source and binary forms, with or without modification, are permitted provided that the following conditions are met:

- Redistributions of source code must retain the above copyright notice this list of conditions and the following disclaimer.
- Redistributions in binary form must reproduce the above copyright notice, this list of conditions and the following disclaimer in the documentation and/or other materials provided with the distribution.
- Neither name of Intel Corporation nor the names of its contributors may be used to endorse or promote products derived from this software without specific prior written permission.

THIS SOFTWARE IS PROVIDED BY THE COPYRIGHT HOLDERS AND CONTRIBUTORS "AS IS" AND ANY EXPRESS OR IMPLIED WARRANTIES, INCLUDING, BUT NOT LIMITED TO, THE IMPLIED WARRANTIES OF MERCHANTABILITY AND FITNESS FOR A PARTICULAR PURPOSE ARE DISCLAIMED. IN NO EVENT SHALL INTEL OR CONTRIBUTORS BE LIABLE FOR ANY DIRECT, INDIRECT, INCIDENTAL, SPECIAL, EXEMPLARY, OR CONSEQUENTIAL DAMAGES (INCLUDING, BUT NOT LIMITED TO, PROCUREMENT OF SUBSTITUTE GOODS OR SERVICES; LOSS OF USE, DATA, OR PROFITS; OR BUSINESS INTERRUPTION) HOWEVER CAUSED AND ON ANY THEORY OF LIABILITY, WHETHER IN CONTRACT, STRICT LIABILITY, OR TORT (INCLUDING NEGLIGENCE OR OTHERWISE) ARISING IN ANY WAY OUT OF THE USE OF THIS SOFTWARE, EVEN IF ADVISED OF THE POSSIBILITY OF SUCH DAMAGE.

# <span id="page-6-0"></span>**Table of Contents**

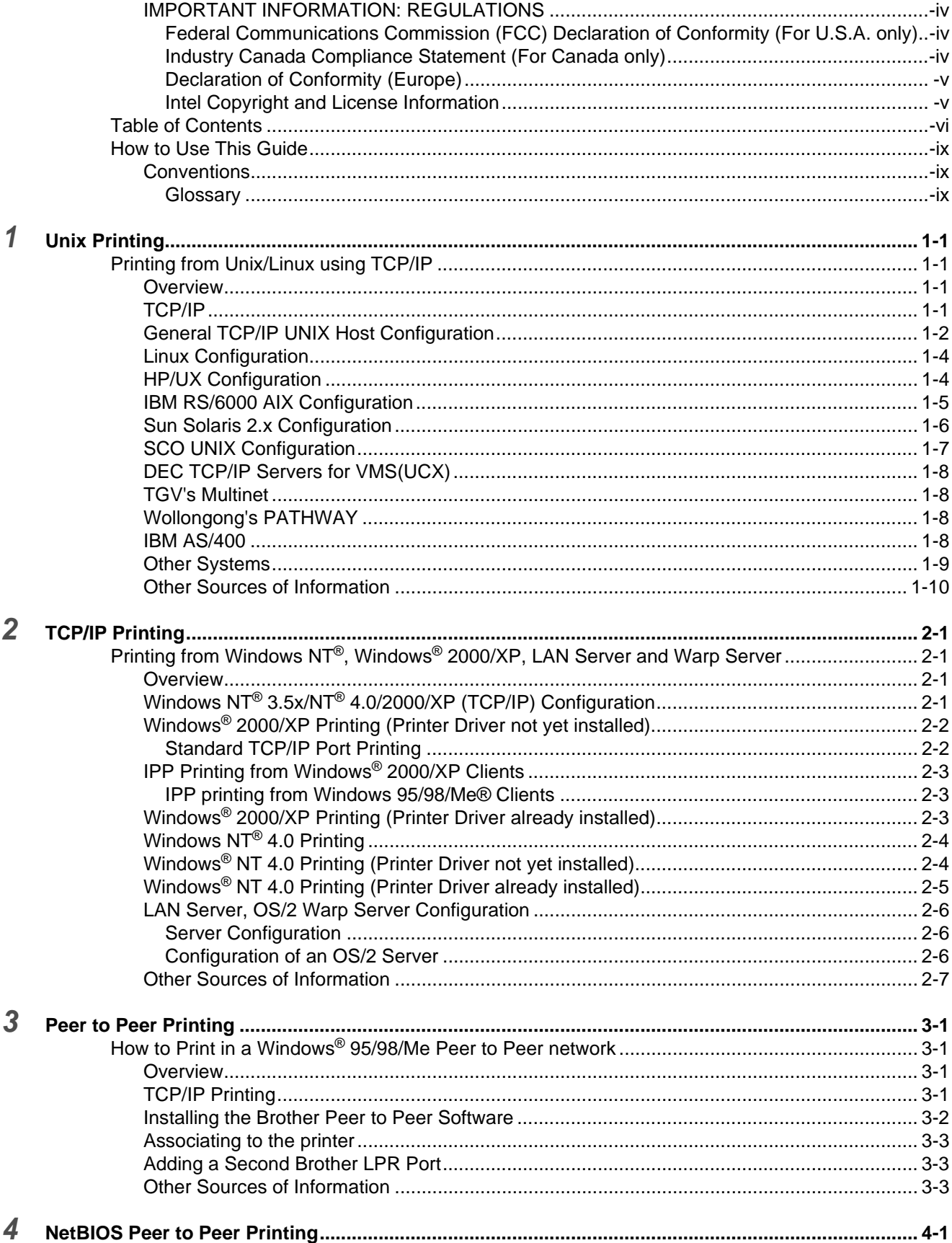

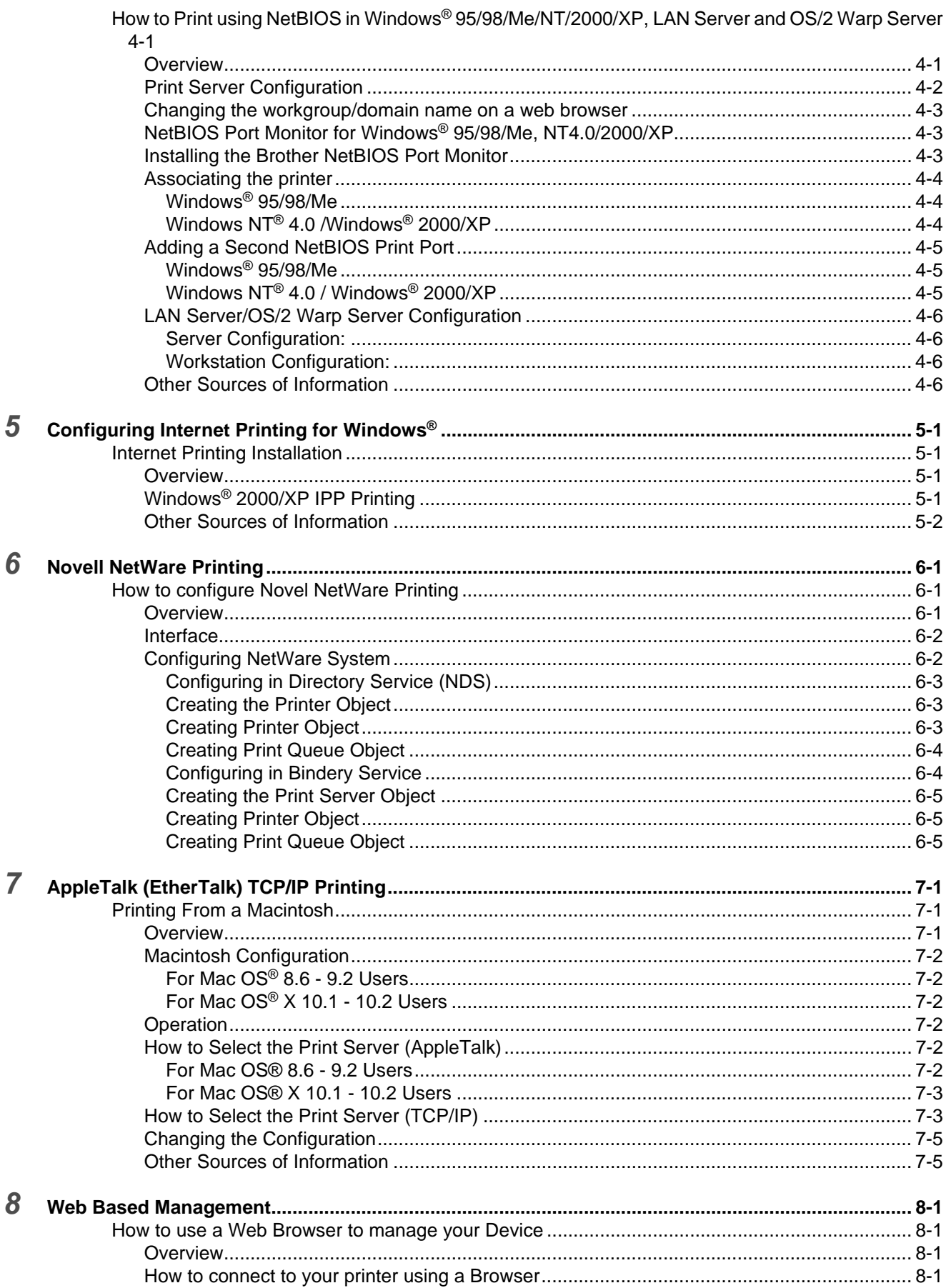

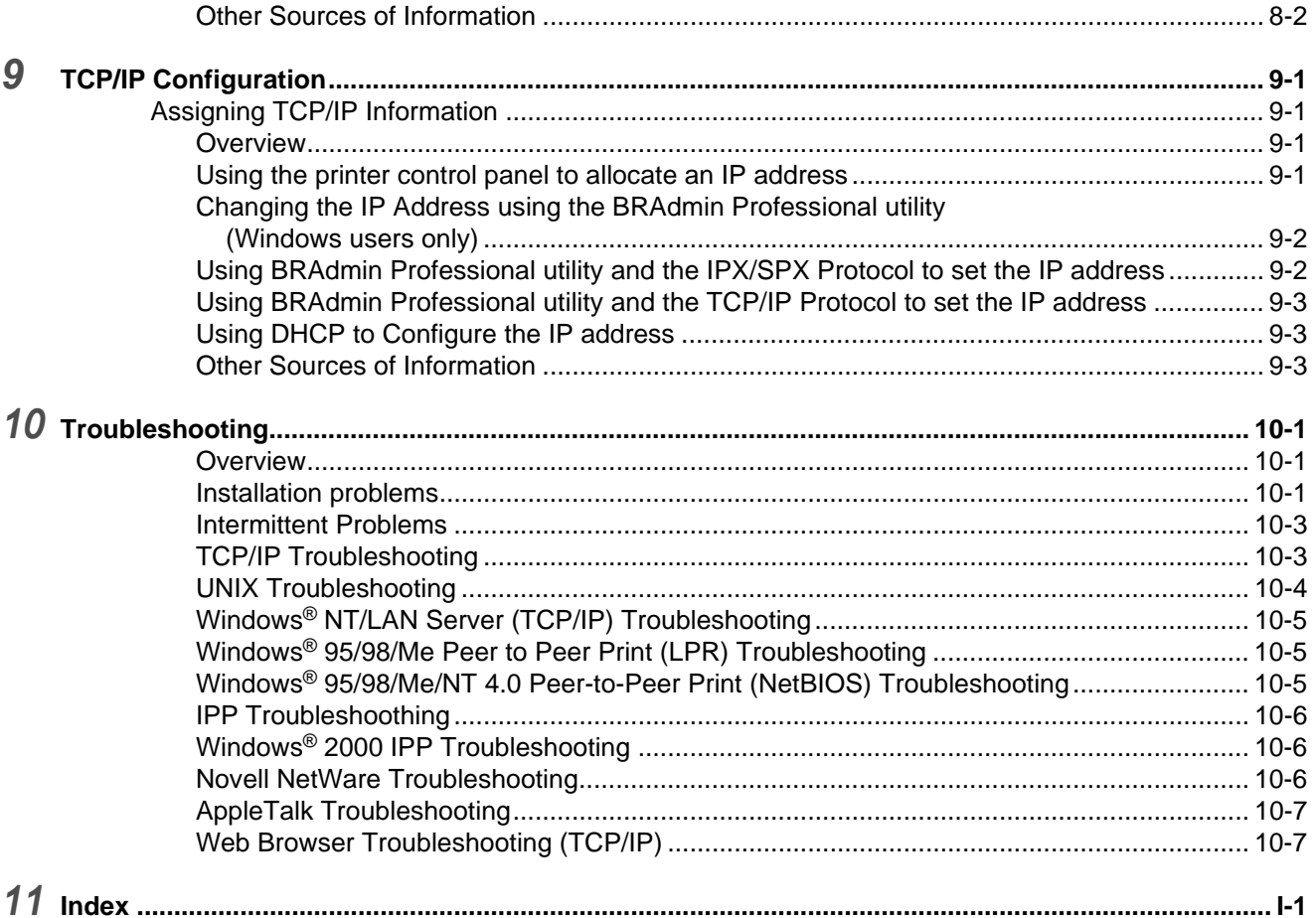

# <span id="page-9-0"></span>**How to Use This Guide**

# <span id="page-9-1"></span>**Conventions**

The following terms and symbols are used in the present guide:

#### <span id="page-9-2"></span>**Glossary**

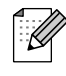

- Notes provide you with useful information.
- References indicate related information that may be useful.

<span id="page-10-0"></span>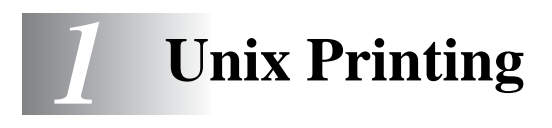

# <span id="page-10-1"></span>**Printing from Unix/Linux using TCP/IP**

# <span id="page-10-2"></span>**Overview**

<span id="page-10-8"></span>Brother print servers are supplied with the Transmission Control Protocol/Internet Protocol (TCP/IP) protocol suite. Since virtually all UNIX host computers support TCP/IP, this capability allows a printer to be shared on a UNIX Ethernet network.

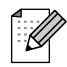

<span id="page-10-6"></span><span id="page-10-4"></span>The Linux operating system uses the same setup procedures as standard Berkeley UNIX systems. Refer to this chapter for a typical GUI based Linux installation.

#### **Quick Tips:**

- **1** The default IP address of Brother print servers is 0.0.0.0.
- **2** Refer to the Quick Setup Guide of the printer to learn how to configure the IP address on your printer.
- <span id="page-10-7"></span>**3** The default password for Brother print servers is access.
- **4** The default name for a Brother print server is usually BRN\_xxxxxx (where xxxxxx is the last six digits of the Ethernet address of the print server).

# <span id="page-10-3"></span>**TCP/IP**

Brother print servers appear to the network as a UNIX host computer with a unique IP address running the lpd (line printer daemon) protocol. As a result, any host computer that supports the Berkeley remote LPR command can spool jobs to Brother print servers without the need for any special software on the host computer. For special applications, raw TCP ports are also available.

<span id="page-10-5"></span>The Brother print server is pre-configured to run on a TCP/IP network with a minimum of setup. The only mandatory configuration of the print server is the allocation of an IP address, which can be either automatically assigned using DHCP, or manually assigned using the BRAdmin Professional utility or the printer control panel.

Refer to the Quick Setup Guide of the printer to learn how to configure the IP address on your printer.

# <span id="page-11-0"></span>**General TCP/IP UNIX Host Configuration**

The configuration process for most UNIX systems is described in the following steps. As this process varies, we recommend that you refer to your system documentation (or man pages) for additional information.

**1** Configure the /etc/hosts file on each UNIX host that needs to communicate with the print server. Use your favorite editor to add an entry to the /etc/hosts file containing the IP address and node name of the device. For example:

192.189.207.3 BRN\_310107

The actual format of the entry may vary depending on your system, check your system documentation and also note the format of other entries in the /etc/hosts file.

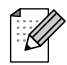

<span id="page-11-2"></span>The node name in this file does not necessarily need to be the same as the one that is actually configured into the Brother print server (the name that appears on the printer settings page), however, it is good practice to make the names the same. Some operating systems, such as HP/UX, do not accept the " " character in the default name, for these systems you must use a different name).

In any case, the node name in the /etc/hosts file must match the node name in the /etc/printcap file.

<span id="page-11-1"></span>Some systems such as HP/UX and AIX allow you to enter the IP address as the host name when setting up the print queue. If this is the case, you do not need to configure the hosts file.

**2** Configure the /etc/printcap file on each host computer to specify the local print queue, the print server name (also called remote machine or rm), and the print server service name (also called remote printer, remote queue, or rp), and the spool directory.

This step applies to the majority of UNIX systems, including Linux, Sun OS (but not Solaris 2.xx), Silicon Graphics (lpr/lpd option required), DEC ULTRIX, DEC OSF/1, and Digital UNIX. SCO UNIX users should follow these steps, but should also refer to the [SCO UNIX Configuration](#page-16-0) section. Users of RS/6000 AIX, HP/UX, Sun Solaris 2.xx, and other systems that do not use the printcap file should skip to section 3-a. SCO user's should also skip to section 3a (SCO uses the printcap file, but this file is automatically configured via the  $r1$  pconf command).

```
An example of a typical printcap file:
laser1|Printer on Floor 1:\
: lp=:\n\setminus: \overline{rm=BRN}_310107:\
:rp = TEXT P1:\`:sd=/usr/spool/lpd/laser1:
```
Make sure this information is added to the end of the printcap file. Also make sure that the last character in the printcap file is a colon ":".

This will create a queue named laser1 on the host computer that communicates to a Brother print server with a node name (rm) of BRN 310107, which can print to a Brother printer through spool directory / usr/spool/lpd/laser1.

The rm and rp options are not available on some UNIX systems, so if necessary check your documentation (or man pages) to determine the equivalent options.

Users of Berkeley-compatible UNIX systems can use the lpc command to obtain the printer status:

<span id="page-12-2"></span><span id="page-12-1"></span><span id="page-12-0"></span>%lpc status laser1: queuing is enabled printing is enabled no entries no daemon present

Users of AT&T-compatible UNIX systems can generally use the lpstat or rlpstat commands to obtain similar status information. Because this procedure varies from system to system, refer to your system documentation for the exact usage.

**3** Skip this section if you have completed Step 3, unless you have an SCO UNIX system.

If you have an HP/UX system, IBM RS/6000 AIX computer, or Sun Solaris 2.xx, there is no printcap file. This is also true for some other AT&T-based UNIX systems, as well as many VMS-based TCP/IP software packages (for example, UCX, TGV Multinet, etc.). On SCO systems, there is a printcap file, but it is automatically configured by the rlpconf command. Most of these systems generally use a printer setup program to define the service name (remote printer), the print server name (remote machine) or IP address, and the local queue name (spool directory). Refer to the appropriate section depending on your version of Unix.

# <span id="page-13-3"></span><span id="page-13-0"></span>**Linux Configuration**

If you do not wish to use the command line interface to configure your Linux distribution, you may wish to use the Linux Printer System Manager application on your GUI. To do this, do the following:

- **1** From the Linux Printer System Manager screen, click the **Add** button.
- **2** You will now be asked to specify which Printer type you are using, select the **Remote Unix (lpd) Queue** option and click **OK**.
- **3** You must now specify the remote host name, remote queue name and the input filter to use.
- **4** The **Remote Host** name is the IP address of the printer, or the name from the hosts file which corresponds to the IP address of the printer.
- **5** The **Remote Queue** name is the service name that the printer will use when processing the data. Generally we recommend that you use the name "BINARY\_P1".
- **6** Select the appropriate **Input Filter** from the list of available printers on your particular build of Linux.

In order to make your settings work, select the **Restart lpd** option. As soon as the lpd server restarts, you will be able to send printed documents from your server.

# <span id="page-13-2"></span><span id="page-13-1"></span>**HP/UX Configuration**

In the case of HP/UX10.xx, the sam program is used to set up the remote printer. The steps are as follows:

- <span id="page-13-4"></span>**1** Execute the sam program. From the list of options, select **Printers and Plotters**.
- **2** Select **LP Spooler**.
- **3** Select **Printers and Plotters**.
- **4** Select **Actions** and then **Add Remote Printer/Plotter**.
- **5** Enter any name as the **Printer Name** (this will be the name of the print queue).
- **6** Enter the IP address of the print server as the **Remote System Name**.
- **7** Enter the desired print server service name as the **Remote Printer Name**.
- **8** Check the box next to **Remote Printer is on BSD system**.
- **9** You may accept the default values for the remaining items.
- **10** Click **OK** to configure the printer.

You should now be able to print using the lp-d command with the printer name.

<span id="page-14-2"></span>If you are using the HP distributed print service, the configuration procedure is slightly different because you are sending the print jobs to a file server, which in turn spools the job to the print server. You must therefore know the name of the file server (spooler host) in addition to the above information. You will add a physical and a remote printer, and then assign a logical printer to the remote printer (a unique name that does not match any other name). To print, use the lp -d command with the logical printer name.

Earlier versions of HP/UX use similar procedures to 10.xx users:

- **1** Enter sam and select **Peripheral Devices** and then **Add Remote Printer (not Networked printer)**.
- **2** Enter the following remote printer settings (the other settings do not matter):
	- **Line printer name** (user-selectable).
	- **Remote system name** (the print server name; must match what is in hosts file or use print server IP address).
	- **Remote printer queue** (We recommend using "BINARY\_P1" for the queue name).
	- **Remote Printer is on a BSD System** (Yes).

# <span id="page-14-3"></span><span id="page-14-0"></span>**IBM RS/6000 AIX Configuration**

The RS/6000 AIX operating system uses the smit program to set up the remote printer. The procedure is as follows for AIX 4.0 and later:

- <span id="page-14-4"></span><span id="page-14-1"></span>**1** Enter smit and select **devices**.
- **2** Select **Printer/Plotter**.
- **3** Select **Print Spooling**.
- **4** Select **Add a Print Queue**.
- **5** Select **Remote**.
- **6** Enter the following Remote Printer Settings:
	- **Name of queue** (user selectable)
	- **Host name of Remote Printer** (print server name; must match name in /etc/hosts file or use the print server IP address)
	- **Name of queue on remote printer** (We recommend using "BINARY\_P1" for the queue name).
	- **Type of print spooler**. BSD (press the LIST button and choose BSD)

The procedure for pre-V4.0 systems is as follows.

- **1** Enter smit and select **devices**.
- **2** Select **printer/plotter**.
- **3** Select **manage remote printer subsystem**.
- **4** Select **client services**.
- **5** Select **remote printer queues**.
- **6** Select **add a remote queue**.
- **7** Enter the following remote queue settings:
	- **Name of queue to add** (user selectable).
	- **Activate the queue** (Yes).
	- **Destination host** (print server name; must match name in /etc/hosts file or use the print server IP address)
	- **Name of queue on remote printer** (We recommend using "BINARY\_P1" for the queue name).
	- **Name of device to add** (user selectable; for example lp0).

# <span id="page-15-1"></span><span id="page-15-0"></span>**Sun Solaris 2.x Configuration**

Sun Solaris 2.x uses the lpsystem and lpadmin programs for remote printer configuration:

lpsystem -t bsd prnservername lpadmin -p queue -s prnservername!prnserverservice<br>accept queue (not required on newer Solaris systems) (not required on newer Solaris systems)<br>(not required on newer Solaris systems) enable queue

Where queue is the name of the local print queue. prnservername is the name of the print server (must match the entry in the /etc/hosts file or IP address).

prnserverservice is BINARY\_P1service.

If this is the first printer configured, you must also use the lpsched command prior to the accept command.

As an alternative, you may use Printer Manager in the Admintool utility under OpenWindows. Select **Edit**, **Add**, and **Add Access to Remote Printer**. Then enter the print server name in the format prnservername!\prnserverservice as described above. Make sure that the printer server OS is set to **BSD** (the default setting), and click **Add**.

Note that we recommend that you use the /etc/hosts file for the printer name rather than NIS or other name services. Also note that due to a bug in the Sun lpd implementation on Solaris 2.4 and earlier releases, you may experience problems printing very long print jobs. If this is the case, a workaround is to use the raw TCP port software as described later in this chapter.

# <span id="page-16-1"></span><span id="page-16-0"></span>**SCO UNIX Configuration**

To configure a printer in version Version 5.x of SCO Unix, use the SCOADMIN program.

- <span id="page-16-2"></span>Select **Printers** and then **Print Manager**.
- On the menu select **Printer** and then **Add Remote** followed by **Unix...**
- Enter the IP address of the print server, and type in the name of the printer that will be used to spool to.
- Deselect **Use External remote Printing Protocol...**
- Edit the /etc/printcap file to include formfeed and add the text rp=lpaf.

SCO UNIX requires TCP/IP V1.2 or later to work with Brother print servers. You must first configure the /etc/hosts and /etc/printcap files as described in step 2. Then run the sysadmsh program as follows:

- <span id="page-16-3"></span>Select **Printers**.
- Select **Configure**.
- Select **Add**.
- Enter the name of the print queue you entered in the /etc/printcap file as the Printer name.
- Enter anything as the **Comment**, and **Class name**.
- For the **Use printer interface** select **Existing**.
- Press the F3 key to get a list of available interfaces, and select the desired one as the **Name of interface** using the cursor keys (Dumb is a good choice).
- Select **Direct** as the **Connection**.
- Enter the desired Device name (/dev/lp generally works).
- Select **Hardwired** as the **Device**.
- Select **No** for the **Require banner** field.

# <span id="page-17-5"></span><span id="page-17-0"></span>**DEC TCP/IP Servers for VMS(UCX)**

You need to run the sys\$system:ucx:\$lprsetup command, specify a printer name, and then enter the print server IP address as the remote system name. Specify one of the print server services (see beginning of this section for options) as the remote system printer name. Accept the defaults for other questions.

#### <span id="page-17-8"></span><span id="page-17-1"></span>**TGV's Multinet**

TGV's Multinet requires you to run the MULTINET CONFIGURE /PRINTERS command, then use the **ADD** command to add a printer, specifying the print server IP address, a protocol type of LPD, and one of the service options described at the beginning of this chapter as the remote print queue.

# <span id="page-17-9"></span><span id="page-17-2"></span>**Wollongong's PATHWAY**

First make sure that you have the Access option with lpd enabled. Then enter the print server name and IP address in the TWG\$TCP:[NETDIST.ETC]HOSTS file, run the LPGEN program, and execute the command: add queue/rmachine=prnservername/rprinter=prnserverservice, where queue is the name of the queue, prnservername is the print server name from the hosts file, and prnserverservice is BINARY\_P1.

#### <span id="page-17-6"></span><span id="page-17-3"></span>**IBM AS/400**

<span id="page-17-7"></span>To use a Brother print server with an IBM AS/400 running IBM's TCP/IP gateways services for OS/400 (the OS/400 system must be v3.1 or later)

<span id="page-17-4"></span>Use the CFGTCP command at your OS/400 prompt to add the print server's TCP/IP address to the AS/ 400 host table.

Use the following one-line OS/400 command to create the LPD queue:

```
CRTOUTQ OUTQ(<queuename> RMSTSYS
(*INTNETADR) RMTPRTQ(<service>)
AUTOSTRWTR(1) CNNTYPE(*IP) DESTTYPE (*OTHER)
MFRTYPMDL (<driver>)
INTNETADR('<ipaddress>') TEXT
('<description>')
```
where  $\le$ queuename> is the new AS/400 print queue name,  $\le$ service> is the print server service name BINARY P1<driver> is the OS/400 printer driver name (\*HP4 is recommended if in doubt), and <ipaddress> is the IP address of the print server. Note that the IP address and description must be enclosed in single quotes.

For example:

```
CRTOUTQ OUTQ(BR1) RMTSYS(*INTNETADR) 
RMTPRTQ(BINARY_P1) AUTOSTRWTR(1) CNNTYPE(*IP) 
DESTTYPE(*OTHER) MFRTYPMDL(*HP5SI) 
INTNETADR('10.0.0.200') TEXT('Arnes Printer')
```
If you are using A4 paper, you may find that the printer page formatting is incorrect (this is probably because your AS/400 system is set to Letter sized paper), to resolve this problem, do the following:

Edit the **Host Print Transform** source code:

```
RTVWSCST DEVTYPE(*TRANSFORM) MFRTYPMDL(*HP5SI) 
SRCMBR(HP5SI) SRCFILE(MYLIB/SRC)
```
At the paper definition, alter the existing hex codes for **Letter Size**, 1B 26 6C 02 41 to hex codes for **A4 Size**, 1B 26 6C 32 36 41.

#### **OS/400 version 4, 5, 5.1**

You can also use the following command line to create a printer definition:

```
CRTDEVPRT DEVD(BR2) DEVCLS(*LAN) TYPE(3812) MODEL(1) LANATTACH(*IP) 
PORT(9100) FONT(011) PARITY(*NONE) STOPBITS(1) TRANSFORM(*YES) 
MFRTYPMDL(*HP5SI) PPRSRC1(*A4) PPRSRC2(*A4) RMTLOCNAME('10.0.0.200') 
SYSDRVPGM(*HPPJLDRV) TEXT('Arnes Printer')
```
#### <span id="page-18-0"></span>**Other Systems**

Other systems use similar programs to set up print servers. These programs will generally ask for the following information:

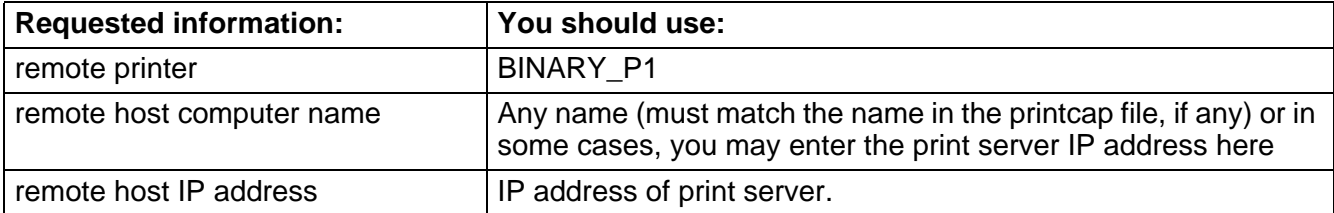

Technical support specialists for these companies can usually answer configuration questions if you provide them with the equivalent UNIX configuration information (tell them that the print server looks like a remote UNIX host computer running the lpd line printer daemon).

If you have not created a spool directory for the Brother print server on your UNIX host computer, you will need to do so now (the printer setup utilities in HP/UX, AIX, Solaris 2.xx, and other systems will automatically create the spool directory). The lpd spool directory is usually located in the /usr/spool directory (check with your system manager to see if the location is different for your system). To create a new spool directory, use the  $\text{m}k\text{dir}}$  command. For example, to create a spool directory for the queue laser1, you would enter:

mkdir /usr/spool/lpd/laser1

On some systems it is also necessary to start the daemon. This is done on Berkeley-compatible UNIX systems with the lpc start command as shown in the following example:

<span id="page-19-1"></span>lpc start laser1

### <span id="page-19-0"></span>**Other Sources of Information**

- **1** [Visit http://solutions.brother.com/ for more information on network printing.](http://solutions.brother.com)
- **2** Refer to the Quick Setup Guide of the printer to learn how to configure the IP address on your printer.

<span id="page-20-0"></span>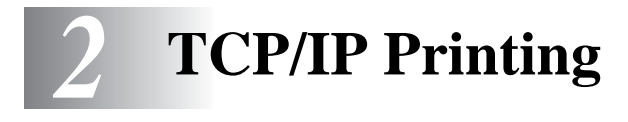

#### <span id="page-20-1"></span>**Printing from Windows NT®, Windows® 2000/XP, LAN Server and Warp Server**

# <span id="page-20-2"></span>**Overview**

<span id="page-20-15"></span><span id="page-20-13"></span><span id="page-20-11"></span><span id="page-20-10"></span><span id="page-20-4"></span>Users of Windows NT<sup>®</sup> can print directly to a network-ready Brother printer using the TCP/IP protocol. Microsoft Windows NT<sup>®</sup> 3.5x and NT<sup>®</sup> 4.0 users must install Microsoft's "TCP/IP printing" protocol. Windows<sup>®</sup> 2000/XP users are able to send print jobs directly to the printer without installing any additional software. Brother's print server also supports transparent printing from IBM LAN Server and OS/2 Warp Server file servers, as well as from OS/2 Warp Connect workstations using the TCP/IP protocol.

#### **Quick Tips:**

- **1** The default IP address of Brother print servers is 0.0.0.0. To change it, use the printer control panel (if applicable), the BRAdmin Professional utility, or let your DHCP server allocate an IP address.
- **2** Refer to the Quick Setup Guide of the printer to learn how to configure the IP address on your printer.
- <span id="page-20-12"></span>**3** The default password for Brother print servers is access.
- <span id="page-20-14"></span><span id="page-20-9"></span>**4** Windows NT® 3.51 and Windows NT® 4.0 users must install the "Microsoft TCP/IP printing" protocol.
- 5 Windows<sup>®</sup> 2000/XP users can print using TCP/IP using the standard Network Printing software and IPP protocol software built into any Windows® 2000/XP installation.
- <span id="page-20-8"></span><span id="page-20-7"></span><span id="page-20-6"></span><span id="page-20-5"></span>**6** Windows® 95/98/Me users can send print jobs using the IPP protocol via a Windows® 2000/XP computer providing that the Microsoft Internet Print Services software is installed on the client PC, IIS is installed and running on the Windows® 2000/XP computer and that the client PC is using version 4 or later of Microsoft Internet Explorer.
- **7** The default name for a Brother print server is usually BRN\_xxxxxx (where xxxxxx is the last six digits of the Ethernet address of the print server).

# <span id="page-20-3"></span>**Windows NT® 3.5x/NT® 4.0/2000/XP (TCP/IP) Configuration**

If you have not already done so, install the TCP/IP protocol onto your Windows  $NT^{\circledast}$  system. This is done via the **Network** icon in the **Control Panel** window of the Windows NT® system (the **Control Panel** is in the **Main** window on NT 3.5x systems, or use the **Start** button on NT 4.0 to access the **Settings/ Control Panel** menu). The default configuration of Windows® 2000/XP automatically installs the TCP/ IP protocol. Refer to the appropriate section in this chapter for more information.

# <span id="page-21-2"></span><span id="page-21-0"></span>**Windows® 2000/XP Printing (Printer Driver not yet installed)**

By default, Windows<sup>®</sup> 2000/XP systems install with all the necessary software required for you to be able to print. This chapter describes the two most commonly used configurations, Standard TCP/IP Port printing and IPP (Internet Printing Protocol). If you have already installed the printer driver, jump to the **printer driver already installed** section.

#### <span id="page-21-1"></span>**Standard TCP/IP Port Printing**

- **1** From the **Printers** folder select **Add Printer**. The **Add Printer Wizard** will now start. Click on **Next**.
- **2** Now select the **Local Printer** option and deselect the **Automatically detect and install my Plug and Play printer** option.
- **3** Click on **Next**.
- **4** You must now select the correct Network printing port.
	- **a** For Windows**®** 2000: Select the **Standard TCP/IP Port** option as the port.
	- **b** For Windows® XP: Select a new port from the pull-down window and select **Standard TCP/IP Port**.
- **5** When you have done that click **Next**.
- **6** The **Add Standard TCP/IP Port Wizard** will now appear. Click the **Next** button.
- **7** Enter the IP address, or name of the printer you wish to configure. The Wizard will automatically enter the Port name information for you.
- **8** Click the **Next** button.
- **9** Windows® 2000/XP will now contact the printer that you specified. If you did not specify the correct IP address or name then you will receive an error message.
- **10** Click the **Finish** button to complete the Wizard.
- **11** Now that you have configured the port, you must specify which printer driver you wish to use. Select the appropriate driver from the list of supported printers. If you are using a driver supplied with the printer on CD-ROM then select the **Have Disk** option to browse to the CD-ROM. You can also click the **Windows Update** button to connect directly to Microsoft's support Web site to download printer drivers.
- **12** When the driver is installed, click the **Next** button.
- **13** Specify a name and click the **Next** button.
- **14** Now specify if you wish to share the printer, enter the share name and click **Next**.
- **15** Continue through the Wizard clicking the **Finish** button when complete.

<span id="page-22-3"></span><span id="page-22-0"></span>If you wish to print using the IPP protocol, follow these steps:

- **1** From the **Printers** folder select **Add Printer**. The **Add Printer Wizard** will now start. Click on **Next**.
- **2** Select **Network Printer**.
- **3** Click the **Connect to a printer on the Internet or on your intranet** option.
- **4** You must now enter a URL name. A typical example of a URL name for a printer that supports the IPP protocol is: http://ip\_address:631/ipp (where ip\_address is the IP address, NetBIOS name or DNS name of the print server).
- **5** Click the **Next** button.
- **6** Windows® 2000/XP will now connect to the device that you specified and determine the model number of the printer. If the appropriate driver is installed on the PC, it will be used. If the appropriate driver is not available you will be asked to insert the driver diskette that was supplied with the printer.
- **7** Follow the Wizard through to the end of the installation.
- **8** Click the **Finish** button to complete the Wizard.

#### <span id="page-22-1"></span>**IPP printing from Windows 95/98/Me® Clients**

It is also possible to send IPP print jobs from a Windows® 95/98/Me client PC, provided that the PC has the ability to connect to and access Windows® 2000/XP resources. Visit the Microsoft web site (www.microsoft.com) and download the Windows® Internet Print Services support software for Windows® systems.

Once installed, this software will allow you to connect to a Windows® 2000/XP system that is also running IIS and send print jobs using the IPP protocol.

By using Microsoft's IPP software you can also send jobs to other printers that do not support the IPP protocol.

# <span id="page-22-4"></span><span id="page-22-2"></span>**Windows® 2000/XP Printing (Printer Driver already installed)**

If you have already installed the printer driver and wish to configure it for network printing, follow these steps:

- **1** Select the printer driver you wish to configure.
- **2** Select **File** and then choose **Properties**.
- **3** Click the **Ports** tab of the driver and click **Add Port**.
- **4** Select the port that you wish to use. Typically this would be **Standard TCP/IP Port**. Then click the **New Port...** button.

**5** The **standard TCP/IP Port Wizard** will start. Follow steps 6-10 of the "Standard TCP/IP Port Printing" section.

# <span id="page-23-2"></span><span id="page-23-0"></span>**Windows NT® 4.0 Printing**

If you did not install the TCP/IP protocol or the Microsoft TCP/IP Printing during the installation of your Windows NT<sup>®</sup> 4.0 system (either workstation or server) follow these steps. Please note that it is essential that you install the Microsoft TCP/IP Printing protocol if you wish to print over the network using the TCP/ IP protocol. If you have already installed the TCP/IP protocol, proceed to the next section.

Step1 : Running the Network applet, click on the **Protocols** tab.

**1** Select **Add**, and double click on TCP/IP protocol.

Insert the requested disk(s), or CD-ROM, to copy the required files.

- **2** Click on the **Services** tab, click on **Add** and double click on **Microsoft TCP/IP Printing**.
- **3** Again insert the requested disk(s) or CD-ROM.
- **4** Click on the **Protocols** tab when then copying is finished.
- **5** Double click on the **TCP/IP Protocol** option and add the host IP address, subnet mask, and gateway address. Consult your administrator for these address.
- **6** Click **OK** twice to exit. (Your NT server will need to be re-booted.)

# <span id="page-23-1"></span>**Windows® NT 4.0 Printing (Printer Driver not yet installed)**

- **1** Go to the **Start** button, choose **Settings**, and then select **Printers**.
- **2** Double click the **Add Printer** icon to get the Add Printer Wizard. Select **My Computer** (Not Network Printer) and click on **Next**.
- **3** Select Add Port, select LPR Port (LPR Port will not be displayed unless you install the "Microsoft TCP/IP Printing" protocol as described earlier) from the list of available ports and click on **New Port**.
- **4** Type in the IP address that you wish to assign to the print server in the Name or address of server providing lpd: box. If you have edited your HOSTS file or are using Domain Name System, enter the name associated with the print server, instead of an IP address. As the print server supports TCP/ IP and NetBIOS names, you can also enter the NetBIOS name of the print server. The NetBIOS name can be seen in your printer settings page. From default the NetBIOS name will usually appear as "BRN\_xxxxxx" where xxxxxx is the last six digits of the Ethernet dress.
- **5** Type in the print server service name in the Name of printer or print queue on that server: box. If you do not know which service name to use, enter BINARY\_P1 and then click on **OK**.

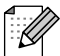

Refer to How to configure TCP/IP printing for UNIX system for more information on Service Names.

- **6** Click on **Close**. The new print server IP address should be listed and highlighted as an available port. Click on **Next**.
- **7** Select the desired printer model. If the correct model is not displayed, click on the **Have Disk** option and insert the CD-ROM supplied with your printer.
- **8** If the driver already exists, select Keep Existing Driver (if it does not, this step will be skipped), and then click on **Next**.
- **9** If desired, change the name of the printer then click on **Next**.
- **10** If desired, make the printer shared (so other users can access it), and select the operating system(s) that the other computers will be running. Click on **Next**.
- **11** Select **Yes** when you are asked "Would you like to print a test page?" Click on **Finish** to complete the installation. You may now print to the printer as if it were a local printer.

# <span id="page-24-0"></span>**Windows® NT 4.0 Printing (Printer Driver already installed)**

Follow these steps if the printer driver is already installed.

- **1** Click on **Start** then select **Settings/Printers** to display the currently installed printer drivers.
- **2** Double click the printer driver you wish to configure and select Printer menu and then choose **Properties**.
- **3** Select the **Ports** tab and click on **Add Port**.
- **4** Select LPR Port (LPR Port will not be displayed unless you install the "Microsoft TCP/IP Printing" protocol as described earlier) from the list of available ports and click on **New Port**.
- **5** Type in the IP address that you assigned to the print server in the Name or address of server providing lpd: box. If you have edited your HOSTS file or are using Domain Name System, you can enter the name associated with the print server, instead of an IP address. As the print server supports TCP/IP and NetBIOS names, you can also enter the NetBIOS name of the print server. The NetBIOS name can be seen in your printer settings page. From default the NetBIOS name will usually appear as "BRN\_xxxxxx" where xxxxxx is the last six digits of the Ethernet address.
- **6** Type in the print server service name in the Name of printer or print queue on that server: box. If you do not know which service name to use, enter BINARY\_P1 and then click on **OK**.
- **7** Click on the **Close** button.
- **8** You should now see that the printer driver is configured to print to the IP address (or name) that you specified.
- **9** If you wish to share the printer, click on the Sharing tab and share the driver.

# <span id="page-25-5"></span><span id="page-25-0"></span>**LAN Server, OS/2 Warp Server Configuration**

<span id="page-25-3"></span>Brother print servers will work with IBM LAN Server, OS/2 Warp Server networks that have IBM TCP/IP V2.0 or later installed on the file server (TCP/IP is supplied as standard with LAN Server V4.0 and later as well as Warp Server). Use the following procedure to configure the print server on an LAN Server or OS/2 Warp Server file server, or on an OS/2 Warp Connect workstation:

#### <span id="page-25-1"></span>**Server Configuration**

<span id="page-25-4"></span>Make sure that TCP/IP software is installed on your OS/2 file server. If you have not already done so, open the TCP/IP folder on the desktop, and double click on the **TCP/IP Configuration** icon to add the IP address to the OS/2 file server (consult your system manager for this address).

Refer to the Quick Setup Guide of the printer to learn how to configure the IP address on your printer.

#### <span id="page-25-2"></span>**Configuration of an OS/2 Server**

- **1** From the OS/2 desktop open the **Templates** folder. Use the right mouse button to drag the **Printer** icon (not the Network Printer icon) onto the desktop.
- **2** The **Create a Printer** window should be open (if it is not, double click on the printer icon).
- **3** Type in any name for the printer.
- **4** Select the default printer driver. If the desired printer driver is not listed, click on the **Install new Printer Driver** button and add the driver.
- **5** Choose the output port. IBM TCP/IP automatically creates 8 named pipes called \PIPE\LPD0 through to \PIPE\LPD7. Pick an unused port and double click on it.

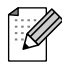

Early versions of Warp Server have a bug in which the named pipes do not appear (the problem does not affect Warp Connect or LAN Server). This problem is fixed via a patch available from IBM.

You will get the Settings window. Enter the following:

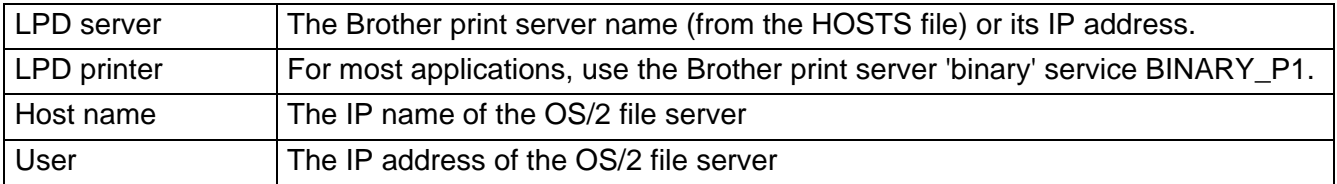

You may leave the other entries blank. Click on the **OK** button. The pipe should be highlighted; if not, click on it.

Click on the **Create** button to create the printer.

Open the **LAN Services** folder and execute the **LAN Requester** program:

- **1** Select **Definitions**.
- **2** Select **Aliases**.
- **3** Select **Printers**.
- **4** Select **Create**. Enter the following:

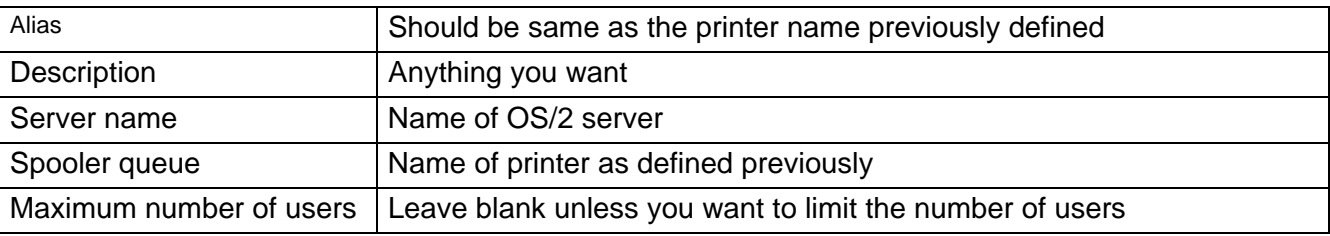

- **5** Exit the LAN Requester program.
- **6** You should now be able to print. To test the queue, type the following from either the OS/2 command prompt or from a DOS workstation:
- **7** COPY C:\CONFIG.SYS \\servername\alias
- **8** Where servername is the name of the file server and alias is the alias name that you specified during this configuration process. This should print the CONFIG. SYS file on the printer. Note that if you selected a binary service as the LPD printer name, the lines will be staggered; don't worry about this because normal DOS, Windows®, and OS/2 applications will print OK.
- **9** The Brother print server will appear as a standard OS/2 printer to application programs. To make the print server operate transparently with DOS programs, execute the following command on each workstation:
- **10** NET USE LPT1: \\servername\alias
- **11** This will make the printer appear to the software as a printer that is directly connected to the parallel port of the workstation.

# <span id="page-26-0"></span>**Other Sources of Information**

- **1** [Visit http://solutions.brother.com/ for more information on network printing and for documents on the](http://solutions.brother.com)  [IPP protocol and how to configure a Windows](http://solutions.brother.com)® 2000/XP/95/98/Me System.
- **2** Refer to the Quick Setup Guide of this the printer to learn how to configure the IP address on your printer.

<span id="page-27-9"></span><span id="page-27-0"></span>*3* **Peer to Peer Printing**

# <span id="page-27-1"></span>**How to Print in a Windows® 95/98/Me Peer to Peer network**

### <span id="page-27-2"></span>**Overview**

Microsoft's Windows® 95/98/Me operating systems feature built-in networking capabilities. These capabilities allow a Windows® PC to be configured as a client workstation in a file server based network environment.

<span id="page-27-12"></span><span id="page-27-10"></span>For smaller networks, Windows<sup>®</sup> 95/98/Me also allows the PC to operate in a peer-to-peer mode. In this mode, the PC can share resources with other PCs on the network without the need for a central file server.

#### **Quick Tips:**

- <span id="page-27-4"></span>**1** The default IP address of Brother print servers is 0.0.0.0. To change it, use the printer control panel (if applicable), the BRAdmin Professional utility, or let your DHCP server allocate an IP address to the printer.
- **2** Refer to the Quick Setup Guide of this the printer to learn how to configure the IP address on your printer.
- <span id="page-27-8"></span>**3** The default password for Brother print servers is access.
- <span id="page-27-11"></span><span id="page-27-7"></span><span id="page-27-6"></span><span id="page-27-5"></span>**4** Windows® 95/98/Me users can send print jobs using the IPP protocol via a Windows® 2000 computer providing that the Microsoft Internet Print Services software is installed on the client PC, IIS is installed and running on the Windows® 2000 and that the client PC is using version 4 or later of Microsoft Internet Explorer.

# <span id="page-27-3"></span>**TCP/IP Printing**

Our Peer to Peer printing software requires the TCP/IP protocol to be installed on your Windows® peerto-peer computers and an IP Address has to be defined for the print server. Refer to your Windows® documentation for more information on how to configure the TCP/IP protocol on your Windows® PC.

If you haven't already done so, configure the IP address of the printer, for more information on IP address configuration, refer to the Quick Setup Guide of this the printer.

# <span id="page-28-0"></span>**Installing the Brother Peer to Peer Software**

- **1** Start the CD-ROM installation menu program according to the Quick Setup Guide.
- **2** Select the **Software Installation** menu. Then select the appropriate menu to start the **Brother Network Print Software** installation program.
- **3** Push the **Next** button in response to the Welcome message.
- **4** Select the **Brother Peer to Peer Print (LPR)** button.
- **5** Select the desired directory to install the **Brother Network Direct Print files** and push **Next**. The installation program will create the directory for you if it does not already exist on your disk.
- **6** Enter the **Port name** that you wish to use and click **OK**. The default port name is BLP1. Whichever name you choose, it must be unique and it MUST begin with BLP.
- **7** You must now enter the actual IP address of the print server in the **Printer name or IP address** field. If you have edited the hosts file on your computer or are using Domain Name System, you can also enter the name of the print server. As the print server supports TCP/IP and NetBIOS names, you can also enter the NetBIOS name of the print server. The NetBIOS name can be seen in your printer settings page. From default the NetBIOS name will usually appear as BRN  $xxxxxx$  where xxxxxx is the last six digits of the Ethernet address.

<span id="page-28-1"></span>Windows<sup>®</sup> 95/98/Me store the hosts file in the default Windows<sup>®</sup> directory. By default, the Windows<sup>®</sup> hosts file is called hosts.sam. If you wish to use the hosts file you must rename the file to hosts with no extension. The sam extension stands for sample.

**8** Click the **OK** button. When prompted you must re-boot your computer.

# <span id="page-29-0"></span>**Associating to the printer**

You must now create a printer on your Windows® system using the standard Windows® printer setup procedure.

- **1** To do this, go the **Start** button, select **Setting** and then **Printers**.
- **2** Select **Add Printer** to begin the printer installation.
- **3** Click **Next** when you get the **Add Printer Wizard** window.
- 4 Select Local Printer when you are asked how the printers are connected to your computer, and then push **Next**.
- **5** Select the correct driver. Click **Next** when you are done.
- **6** If you have selected a printer driver that is already being used, you have the option of either keeping the existing driver (recommended) or replacing it. Select the desired option and press **Next**.
- <span id="page-29-4"></span><span id="page-29-3"></span>**7** Select the Brother LPR port (the port name you assigned in step 4 of the "Installing the Brother Peer to Peer Software" section) and press **Next**.
- **8** Enter any desired name for the Brother printer and press **Next**. For example, you could call the printer "Networked Brother Printer".
- **9** Windows® will now ask you if you wish to print out a test page, select **Yes** and then select **Finish**.

You have now finished installing the Peer to Peer Print (LPR) software.

# <span id="page-29-1"></span>**Adding a Second Brother LPR Port**

You do not re-run the install program to add a new Brother LPR port. Instead, press the **Start** button, select **Settings**, and open the **Printers** window. Click on the icon of the printer that you wish to configure, select **File** from the menu bar, and then choose **Properties**. Click on the **Details** tab and push the **Add Port** button. In the **Add Port** dialog, select the **Other** radio button and then highlight **Brother LPR port**. Click **OK** and enter the port name. The default port name is BLP1. If you have already used this name, you will get an error message if you try to use it again, in which case use BLP2, etc... Once you have specified the port name, click the **OK** button. You will then see the **Port Properties** dialog.

Enter the IP address of the printer that you wish to print to and click **OK**. You should now see the port that you have just created in the **Print to the following port** setting of the printer driver.

#### <span id="page-29-2"></span>**Other Sources of Information**

- **1** [Visit http://solutions.brother.com/ for more information on network printing.](http://solutions.brother.com)
- **2** Refer to the Quick Setup Guide of this the printer to learn how to configure the IP address on your printer.

<span id="page-30-0"></span>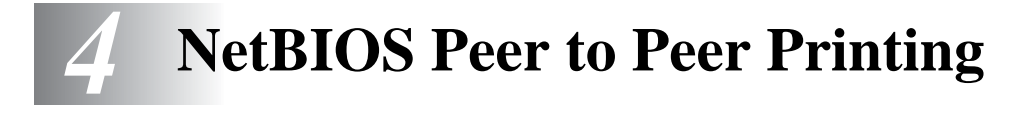

# <span id="page-30-1"></span>**How to Print using NetBIOS in Windows® 95/98/Me/NT/ 2000/XP, LAN Server and OS/2 Warp Server**

# <span id="page-30-2"></span>**Overview**

<span id="page-30-9"></span><span id="page-30-8"></span><span id="page-30-6"></span><span id="page-30-5"></span><span id="page-30-4"></span>Brother print server range supports SMB (Server Message Block) via the NetBIOS interface. This means that just like regular Windows® PC's, Brother printers can appear in your network neighborhood. The main advantage of NetBIOS printing is that you are able to print from legacy DOS applications that are running on PC's that are connected to Microsoft networks.

#### **Quick Tips:**

- <span id="page-30-3"></span>**1** The default IP address of Brother print servers is 0.0.0.0. To change it, use the printer control panel, the BRAdmin Professional utility, or let your DHCP server allocate an IP address to the printer
- **2** Refer to the Quick Setup Guide of this printer to learn how to configure the IP address on your printer.
- <span id="page-30-7"></span>**3** The default password for Brother print servers is access.
- **4** The default domain name of the print server is WORKGROUP, to change it use your web browser or the BRAdmin Professional utility.

# <span id="page-31-0"></span>**Print Server Configuration**

<span id="page-31-3"></span><span id="page-31-2"></span><span id="page-31-1"></span>In order for this function to work, you must correctly change the DOMAIN name or WORKGROUP name to match that of your network. Once this is done, the print server will appear automatically in your network neighborhood and you will be able to send print documents to it without having to install additional software. However, in some instances you may find that your Windows® 95/98/Me and Windows® NT4.0/ 2000/XP systems may receive "Printer is busy" error messages when more than one person attempts to access the print server. In this instance Brother has provided the "Brother NetBIOS Port Monitor" software which allows users to continue spooling print jobs while the printer is busy, down or out of paper. The port monitor will hold the jobs until the printer is again available.

When you install Windows<sup>®</sup> 95/98/Me you are asked which workgroup you belong to. The default workgroup name for Windows® 95/98/Me is WORKGROUP, however you could change this to anything you want. With Windows<sup>®</sup> NT, Microsoft introduced the concept of "Domains". A domain offers centralized security management whereas a workgroup offers distributed security management. The print server does not care if your network consists of a Workgroup or a Domain, the only thing you must tell it is the name of the workgroup or domain. The Brother print server automatically has a default workgroup/ domain name of WORKGROUP. If you need to change name, you can configure the Brother print server to recognize this. There are two ways of doing this. (If you are unsure about the name of your workgroup or domain, look in the identification tab in your network applet).

- Use BRAdmin Professional utility (This utility can use the TCP/IP protocol or Netware IPX protocol - no file server necessary.)
- Use a Web browser (the print server must have a valid IP address and your computer must also have a valid IP address); you can configure the IP address by using BRAdmin Professional utility.

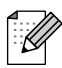

Because of the way that Microsoft networks work, the print server may take several minutes to appear in the network neighborhood. You will also find that the print server may take several minutes to disappear from the network neighborhood even if the printer is switched off. This is a feature of Microsoft workgroup and domain based networks.

# <span id="page-32-0"></span>**Changing the workgroup/domain name on a web browser**

You can also use a standard WWW browser to change the NetBIOS name. To do this, connect to the print server using its IP address and then select the **Configure NetBIOS** option from the **Network Configuration** screen, then enter your workgroup/domain name into the **Domain Name** text box. Make sure you submit the changes (click on the **Submit** button).

# <span id="page-32-1"></span>**NetBIOS Port Monitor for Windows® 95/98/Me, NT4.0/2000/XP**

This software requires the TCP/IP transport protocols to be installed on your Windows® 95/98/Me, NT4.0/2000/XP computer. To install those protocols refer to your Windows<sup>®</sup> documentation. If you are using the TCP/IP protocol, the proper IP address should be defined on both the Brother print server and your client PC.

# <span id="page-32-3"></span><span id="page-32-2"></span>**Installing the Brother NetBIOS Port Monitor**

- **1** Start the CD-ROM installation menu program according to the Quick Setup guide.
- **2** Select the **Software Installation** menu. Then select the **Network Print Software** menu to start the **Brother Network Print Software** installation program.
- **3** Push the **Next** button in response to the Welcome message.
- **4** Select **Brother Peer-to-Peer Print (NetBIOS)** installation
- **5** Select the desired directory to install the **Brother Network Direct Print** files and push **Next**.
- **6** Enter the port name that you wish to use. The port name must start with "BNT". For example BNT1. Whichever name you choose, it must be unique. Then press **OK**. The name must be unique on your PC, however other computers can use the same port name as the name you specify on your PC.
- **7** You must now enter the server name and port name for the actual print server. You can use the **Browse** button to search for the print server, select the domain/workgroup name, and then the server is listed. If the print server does not automatically appear in your browse list, then you must ensure that the domain name is configured correctly. Otherwise you must enter the name manually. The name should be compliant with UNC (Universal Name Convention). For example: \\NodeName\ServiceName.

Where NodeName is the NetBIOS name of the Brother print server (the default name is usually BRN xxxxxx, where xxxxxx is the last six digits of the Ethernet address), and ServiceName is the service name for NetBIOS of the print server. By default it is  $BRN$   $xxxxxx-P$ . For example:

\\BRN\_310107\BRN\_xxxxxx-P

You can find the NetBIOS name and MAC address by printing out the printer settings page. Refer to the printer Quick Setup Guide for information on how to print the printer settings page on your print server.

- **8** Then press **OK**.
- **9** Click the **Finish** button. You must now restart your computer before you can continue.

# <span id="page-33-0"></span>**Associating the printer**

**1** You must now create a printer on your Windows® 95/98/Me and NT 4.0/2000 system using the standard Windows® printer setup procedure. To do this, go the **Start** button, select **Setting** and then **Printers**.

#### <span id="page-33-1"></span>**Windows® 95/98/Me**

- **2** Select **Add Printer** to begin the printer installation.
- **3** Click **Next** when you get the **Add Printer Wizard** window.
- **4** Select **Local Printer** when you are asked how the printer is connected to your computer, and then push **Next**.
- **5** Select the correct driver. Click **Next** when you are done.
- **6** If you have selected a printer driver that is already being used, you have the option of either keeping the existing driver (recommended) or replacing it. Select the desired option and press **Next**.
- **7** Select the **Brother NetBIOS Port** (the port name you assigned in step 6 of the "Installing the Brother NetBIOS Port Monitor" section and press **Next**.
- **8** Enter any desired name for the Brother printer and press **Next**. For example, you could call the printer "Networked Brother Printer".
- **9** Windows® will now ask you if you wish to print out a test page, select **Yes** and then select **Finish**.

You are now ready to print. If necessary, you can share the printer on your PC so that all print jobs are routed through your computer.

#### <span id="page-33-2"></span>**Windows NT® 4.0 /Windows® 2000/XP**

- **2** Select **Add Printer** to begin the printer installation.
- **3** Click **Next** when you get the **Add Printer Wizard** window.
- **4** Select **Local printer** (Windows**®** 2000) or Local printer attached to this computer (Windows**®** XP) when you are asked how the printer is connected to your computer, and then push **Next**.
- **5** Select the **Brother NetBIOS Port** (the port name you assigned in step 6 of the "Installing the Brother NetBIOS Port Monitor" section and press **Next**.
- **6** Select the correct driver. Click **Next** when you are done.
- **7** If you have selected a printer driver that is already used, you have the option of either keeping the existing driver (recommended) or replacing it. Select the desired option and press **Next**.
- **8** Enter any desired name for the Brother printer and press **Next**. For example, you could call the printer "Networked Brother Printer".
- **9** Select **Not Shared** or **Shared** and **Share Name** and press **Next**.
- **10** Windows® will now ask you if you wish to print out a test page, select **Yes** and then select **Finish**.

You are now ready to print. If necessary, you can share the printer on your PC so that all print jobs are routed through your computer.

# <span id="page-34-0"></span>**Adding a Second NetBIOS Print Port**

**1** You do not need to re-run the installation program to add a new NetBIOS port. Instead, press the **Start** button, select **Settings**, and open the **Printers** window. Click on the icon of the printer that you wish to configure, select **File** from the menu bar, and then choose **Properties**.

#### <span id="page-34-1"></span>**Windows® 95/98/Me**

**2** Click on the **Details** tab and push the **Add Port** button. In the **Add Port** dialog, select the **Other** radio button and then highlight **Brother NetBIOS port**. Click **OK** and enter the port name. The default port name is BNT1. If you have already used this name, you will get an error message if you try to use it again, in which case use BNT2, etc.. Once you have specified the port name, click the **OK** button. You will then see the **Port Properties Dialog**. Enter the print server and port name of the printer that you wish to print to and click **OK**. You should now see the port that you have just created in the **Print to the following port** setting of the printer driver.

#### <span id="page-34-2"></span>**Windows NT® 4.0 / Windows® 2000/XP**

**2** Click on the **Port/s** tab and push the **Add Port** button. In the **Add Port** dialog, highlight **Brother NetBIOS port**. Click **New Port** and enter the port name. The default port name is BNT1. If you have already used this name, you will get an error message if you try to use it again, in which case use BNT2, etc.. Once you have specified the port name, click the **OK** button. You will then see the **Port Properties Dialog**. Enter the print server and port name of the printer that you wish to print to and click **OK**. You should now see the port that you have just created in the **Print to the following port** setting of the printer driver.

<span id="page-35-8"></span><span id="page-35-7"></span><span id="page-35-6"></span><span id="page-35-4"></span><span id="page-35-0"></span>As Brother print servers support the SMB protocol over TCP/IP via a NetBIOS interface, you can easily configure your printer to work with an IBM LAN Server and OS/2 Warp Server networks that have IBM TCP/IP V2.0 or later installed on the file server. Use the following procedure to configure the LAN Server, OS/2 Warp Server or OS/2 Warp connect workstation.

#### <span id="page-35-1"></span>**Server Configuration:**

- **1** Open the **Templates** folder on the OS/2 desktop.
- **2** Using the right mouse button, drag the **Printer** template onto the desktop.
- **3** Type in any desired name for the printer from the **Create a Printer** window.
- **4** Choose an unused port (for example, LPT3) to connect to the printer.
- **5** Choose the appropriate printer driver from the list.
- **6** Click **Create** and then **OK**.
- **7** If desired, indicate whether you want to share the printer.

#### <span id="page-35-2"></span>**Workstation Configuration:**

On each workstation that you wish to print from, execute the following step:

Go to the DOS or OS/2 command prompt and enter the command:

```
NET USE LPTx: \\NodeName\ServiceName
```
Where  $x$  is the LPT port number (1 through 9),  $N$ ode $N$ ame is the NetBIOS Name of the print server (usually BRN  $xxxxx$ xxxx by default, where  $xxxxxx$  is the last six digits of Ethernet address) and ServiceName is the service name of the print server (BINARY P1 by default). For example:

NET USE LPT2: \\BRN\_310107\BINARY\_xxxxxx-P

You can find the NetBIOS name and MAC address by printing out the printer settings page. Refer to the printer Quick Setup Guide for information on how to print the printer settings page on your print server.

# <span id="page-35-3"></span>**Other Sources of Information**

- **1** [Visit http://solutions.brother.com/ for more information on network printing.](http://solutions.brother.com)
- **2** Refer to the Quick Setup Guide of this printer to learn how to configure the IP address on your printer.

# <span id="page-36-0"></span>*5* **Configuring Internet Printing for Windows®**

# <span id="page-36-4"></span><span id="page-36-1"></span>**Internet Printing Installation**

### <span id="page-36-2"></span>**Overview**

#### **Quick Tips:**

Windows<sup>®</sup> 2000/XP users can print using TCP/IP using the standard Network Printing software and IPP protocol software built into any Windows® 2000/XP installation.

-----------------------

IPP printing from HL-4200CN is not supported by Mac OS® X or Linux using CUPS.

# <span id="page-36-5"></span><span id="page-36-3"></span>**Windows® 2000/XP IPP Printing**

Use the following instructions if you wish to use the IPP printing capabilities of Windows<sup>®</sup> 2000/XP.

- **1** Run the **Add Printer Wizard** and click the **Next** button when you see the **Welcome to the Add Printer Wizard** screen.
- **2** You are now able to select **Local Printer** or **Network Printer**. Make sure that you select **Network Printer**.
- **3** You will see the **Add Printer Wizard** screen.
- **4** Select **Connect to a printer on the Internet or on your intranet** and then enter the following in the URL field: http://printer\_ip\_address:631/ipp (Where printer\_ip\_address is the IP address or DNS name of your printer).
- **5** When you click **Next**, Windows® 2000/XP will make a connection with the URL that you specified.

#### **IF THE PRINTER DRIVER HAS ALREADY BEEN INSTALLED**

If the appropriate printer driver is already installed on your PC, Windows® 2000/XP will automatically use that driver for use. In this case, you will simply be asked if you wish to make the driver the default driver, after which the Driver installation Wizard will complete. You are now ready to print.

#### **IF THE PRINTER DRIVER HAS NOT BEEN INSTALLED**

One of the benefits of the IPP printing protocol is that it establishes the model name of the printer when you communicate with it. After successful communication you will see the model name of the printer automatically. This means that you do not need to inform Windows® 2000 the type of printer driver to be used.

- **6** Click **OK**. You will then see the printer selection screen in the **Add Printer Wizard**.
- **7** If your printer is not in the list of supported printers, click the **Have Disk** button. You will then be asked to insert the driver disk.
- **8** Click the **Browse** button and select the CD-ROM or network share that contains the appropriate Brother printer driver.
- **9** Now specify the model name of the printer.
- **10** If the printer driver that you are installing does not have a Digital Certificate you will see a warning message. Click **Yes** to continue with the installation. The **Add Printer Wizard** will then complete.
- **11** Click the **Finish** button and the printer is now configured and ready to print. To test the printer connection, print a test page.

# <span id="page-37-0"></span>**Other Sources of Information**

- **1** [Visit http://solutions.brother.com/ for more information on network printing and for documents on the](http://solutions.brother.com)  [IPP protocol and how to configure a Windows](http://solutions.brother.com)® 2000/95/98/Me System.
- **2** Refer to the Quick Setup Guide of this the printer to learn how to configure the IP address on your printer.

<span id="page-38-0"></span>*6* **Novell NetWare Printing**

# <span id="page-38-1"></span>**How to configure Novel NetWare Printing**

# <span id="page-38-2"></span>**Overview**

Brother print servers allow NetWare client PCs to print jobs on the same printer as TCP/IP or other network protocol users. All NetWare jobs are spooled through the Novel server and delivered to the printer when it is available.

#### **Quick Tips:**

- **1** The default IP address of Brother print servers is 0.0.0.0. To change it, use the printer control panel, the BRAdmin Professional utility, or let your DHCP server allocate an IP address to the printer.
- **2** Refer to the Quick Setup Guide of this the printer to learn how to configure the IP address on your printer.
- **3** The default password for Brother print servers is access.

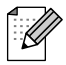

You can set the Netware environment easily by using the Netware Quick Setup option in the BRAdmin Professional utility. To start Netware Quick Setup, start the BRAdmin Professional utility and select the printer icon you wish to configure. Select "Netware Quick Setup" in the control menu. Enter the administrator's password and then follow the instructions on the screen.

#### **Using in NetWare Environment**

The printer supports the following versions NetWare: NetWare 3.12/3.2 (bindery service) Netware 4.1/4.11/4.2/5 (bindery service) NetWare 4.1/4.11/4.2/5 (directory service)

Directory service (NDS) and bindery service support the following modes respectively:

Queue Server mode in which the printer functions as a print server Remote printer mode in which the printer functions as a remote printer

The printing procedure of the two modes is explained below. Decide on the mode to use before you install the printer.

#### **Queue Server Mode (Recommended)**

In the Queue Server mode, the printer functions as the print server by retrieving and printing print jobs from the print queues on the file server. As it fully utilizes the printer functions, the system capacity of this mode is better than that of the remote printer mode. However, the printer uses one user license on the file server.

#### **Remote Printer Mode**

In the remote printer mode, the print server running on the file server sends jobs to the printer. The printer prints out the jobs retrieved from the print server. In this mode, the printer does not use up any user license of the file server.

To install your printer in a NetWare environment, you must ensure that you log on as SUPERVISOR (for NetWare 3.x) or ADMIN (for NetWare 4.x 5.x)

#### <span id="page-39-0"></span>**Interface**

The following frame types are supported:

Ethernet II specifications IEEE802.3 specifications IEEE802.2 specifications SNAP specifications

The frame types are automatically detected. However, if you wish to select a specific frame type, use the control panel, a web browser or the BRAdmin Professional utility.

# <span id="page-39-1"></span>**Configuring NetWare System**

- **1** Start the BRAdmin Professional utility and select the printer icon you wish to configure. Click the **Configure Device** icon.
- **2** Enter the password and click OK. (The default password is 'access'.)
- **3** Select the Netware tab.
- **4** Select the Operating Mode you want to use.

For directory service:

When you select NDS Queue Server or NDS Remote Printer, [see Configuring in Directory Service \(NDS\) -3](#page-40-0).

For bindery service:

When you select Bindery Queue Server or Bindery Remote Printer, [see Configuring in Bindery Service](#page-41-1)  [in this chapter](#page-41-1)

#### <span id="page-40-0"></span>**Configuring in Directory Service (NDS)**

We have to create the print server, printer, and each object of the queue for this printer on the NetWare file server.

**5** Click **Print Environment Settings**. The NetWare Print Environment Settings dialog box is displayed.

#### <span id="page-40-1"></span>**Creating the Printer Object**

**6** Click the **Create** button.

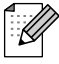

If you are in remote printer mode, you can also select the print server that is already created. For the procedure, refer to the online Help file.

The Input Name dialog box is displayed.

- **7** Click the **Select** button.
- **8** In the Select Object dialog box, select the context to create the object, and click the **OK** button.
- **9** Check that the selected object name is displayed in the Context of the Input Name dialog box, enter the print server name in Name, and then click the **OK** button. Example:BRN\_4000F4

The print server name will be entered in Print Server of the NetWare Print Environment Settings dialog box.

#### <span id="page-40-2"></span>**Creating Printer Object**

- **1** Click the **Create** button. The Input Name dialog box is displayed.
- **2** If Context is correctly set, enter the printer name in the Name field, and click the **OK** button. Example: BRN\_4000F4-P

The print server name will be entered in Print Server of the NetWare Print Environment Settings dialog box.

#### <span id="page-41-0"></span>**Creating Print Queue Object**

- **3** Click the **Create** button. The Input Name dialog box is displayed.
- **4** If Context is correctly set, enter the printer name in the Queue Name field, and click the **OK** button. Example: BRN\_4000F4-Q
- **5** Click the **Select** button on the right of Queue Volume box.
- **6** In the Select Object dialog box, select the volume of the created object, and then click the **OK** button.
- **7** Check that the selected object name is displayed in Queue Volume of the Input Name dialog box, and then click **OK**.

The Print Queue name will be entered in Queue of the NetWare Print Environment Settings dialog box.

**8** When the print server, printer and queue are all set, click the **OK** button.

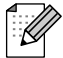

You can specify users that can be connected to the queue by clicking the User button.

**9** Check that the settings specified in the NetWare Print Environment Settings dialog box are entered in the NetWare tab of the Configure dialog box as follows:

Example:

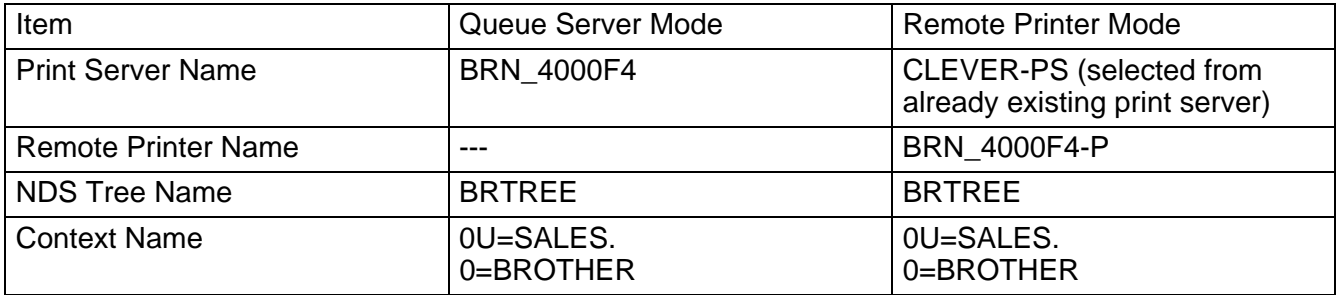

**10** Click the NetWare Control tab.

- **11** Enter the required item and click the **OK** button.
- **12** When you use Remote Printer mode, reboot the NetWare print server on the NetWare file server.

#### <span id="page-41-1"></span>**Configuring in Bindery Service**

We have to create the print server, printer, and each object of the queue for this printer on the NetWare file server.

**1** Click Print Environment Settings.

#### <span id="page-42-0"></span>**Creating the Print Server Object**

**2** Click the **Create** button.

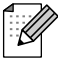

If you are in remote printer mode, you can also select the Print Server that is already created. For the procedure, refer to the online Help file.

The Input Name dialog box is displayed.

- **3** Click the **Select** button.
- **4** In the Select Object dialog box, select the server to create the object, and click the **OK** button.
- **5** Check that the selected object name is displayed in server of the Input Name dogleg box, enter the print server name in Name, and then click the **OK** button. Example: BRN\_4000F4

The Print Server name will be entered in Print Server of the NetWare Print Environment Settings dialog box.

#### <span id="page-42-1"></span>**Creating Printer Object**

- **6** Click the **Create** button. The Input Name dialog box is deployed.
- **7** Enter the printer name at Name, and click the OK button. Example: BRN\_4000F4-P

The Printer Name will be entered in Printer name of the NetWare Print Environment Settings dialog box.

#### <span id="page-42-2"></span>**Creating Print Queue Object**

- **8** Click the **Create** button. The Input Name dialog box is displayed.
- **9** Enter the print queue name and click **OK**. Example: BRN\_xxxxxx-Q

The queue name will be entered in Queue Name of the NetWare Print Environment Settings dialog box.

**10** When the print server, printer and queue are all set, click the **OK** button.

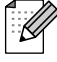

You can specify users that can be connect to the queue by clicking the User button.

**11** Check that the settings specified in the NetWare Print Environment Settings dialog box are entered in the NetWare tab of the Configure dialog box as follows:

Example:

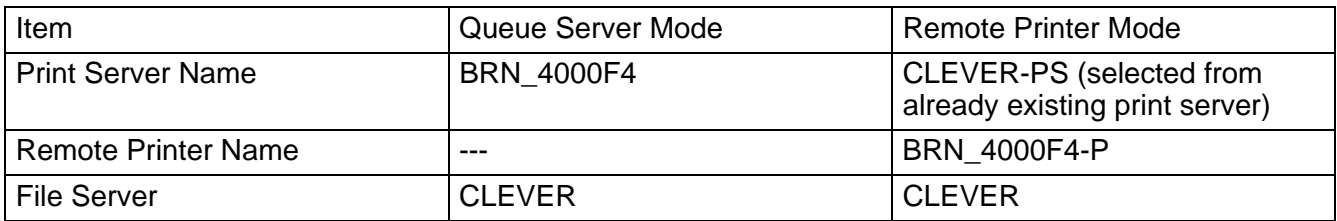

**12** Click the **NetWare Control** tab.

**13** Enter the required item and click the **OK** button.

14 When you use Remote Printer mode, reboot the NetWare print server on the NetWare file server.

<span id="page-44-3"></span><span id="page-44-0"></span>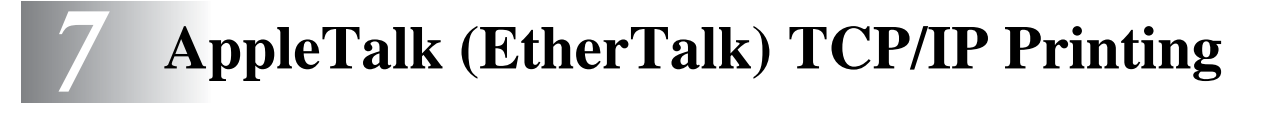

# <span id="page-44-1"></span>**Printing From a Macintosh**

# <span id="page-44-2"></span>**Overview**

Brother print servers support the AppleTalk protocol running over Ethernet (also known as EtherTalk). This allows Macintosh users to print at the same time as all other Ethernet network using the AppleTalk (also referred to as EtherTalk) protocol.

<span id="page-44-6"></span><span id="page-44-5"></span><span id="page-44-4"></span>----------------------------

With the release of System 8.6 or later, Apple introduced a TCP/IP printing capability. This allows Macintosh users to send print jobs using the TCP/IP protocol.

#### **Quick Tips:**

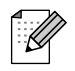

- **1** The default name that will appear in the Chooser of a Macintosh will usually be BRN xxxxxx P1 AT (where xxxxxx is the last 6 digits of the Ethernet address).
- **2** From a Macintosh network, the easiest way to change this name is to assign an IP address to the printer and then use a Web browser to change the name. Connect to the printer using a web browser and then click on **Network Configuration**. Enter the password (the default password is access) then select **Configure AppleTalk**. Click on BRN\_xxxxxx\_P1\_AT, then on **Service Name**. Enter the new name that you wish to appear in **Chooser**. Then click on **Submit**.
- <span id="page-44-7"></span>**3** System 8.6 or later supports TCP/IP printing.
- **4** The default password for Brother print servers is access.
- **5** The default IP address of Brother print servers is 0.0.0.0. To change it, use the printer control panel, the BRAdmin Professional utility or let your DHCP server alloate an IP address to the printer.

#### <span id="page-45-1"></span><span id="page-45-0"></span>**For Mac OS® 8.6 - 9.2 Users**

Before you try to use the Brother print server, you must first enable the AppleTalk protocol from the **Network Control Panel** on the Macintosh. Refer to "Setting up AppleTalk" in "Mac Help" on your Macintosh.

#### <span id="page-45-2"></span>**For Mac OS® X 10.1 - 10.2 Users**

How to set AppleTalk active

- **1** Choose System Preferences from the Apple menu.
- **2** Click **Network**.
- **3** Make sure that AppleTalk is chosen in the Show pop-up menu for the desired network interface.
- **4** Click the **AppleTalk** tab.
- **5** Verify that the check box for "Make AppleTalk Active is selected.". If it is not, click to select it and then click **Apple Now**.

### <span id="page-45-3"></span>**Operation**

Once the print server is installed and the printer is powered on, the print server AppleTalk service name (default is BRN\_xxxxxx\_P1\_AT, where "xxxxxx" is the last six digits of the Ethernet address (MAC address)) should appear in the Chooser.

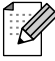

<span id="page-45-6"></span>You can find the service name and MAC address by printing out the printer settings page. Refer to printer Quick Setup Guide for printing the printer settings page.

# <span id="page-45-4"></span>**How to Select the Print Server (AppleTalk)**

#### <span id="page-45-5"></span>**For Mac OS**® **8.6 - 9.2 Users**

- **1** Open the **Chooser** from the **Apple Menu** on the Macintosh.
- **2** Click the AdobePS icon and then select BRA\_xxxx\_P1\_AT. (xxxxxx are the last six digits of the Ethernet address.).
- **3** Close the **Chooser** program. You should now be able to print from the Macintosh.

#### <span id="page-46-0"></span>**For Mac OS**® **X 10.1 - 10.2 Users**

- **1** Select **Applications** from the **Go** menu.
- **2** Open the **Utilities** folder.
- **3** Open the **Print Center** icon.
- **4** Click the **Add Printer** icon.
- **5** Select **AppleTalk**.
- **6** Select BRN\_xxxxxx\_P1\_AT and then click the **Add** button.
- **7** Select **Quit Print Center** from the Print Center menu. You should now be able to print from the Macintosh.

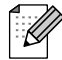

If you cannot see the print server, first make sure that your cabling is correct and that you have enabled EtherTalk from your Macintosh **Network Control Panel**. You may also need to force the print server into the correct AppleTalk zone using the BRAdmin Professional utility or a web browser.

# <span id="page-46-1"></span>**How to Select the Print Server (TCP/IP)**

<span id="page-46-3"></span>Apple has developed the **Desktop Printer** utility. This can be found from the **Apple menu** (this is only available from System 8.6 or later). When you run it you will see the following screen:

<span id="page-46-2"></span>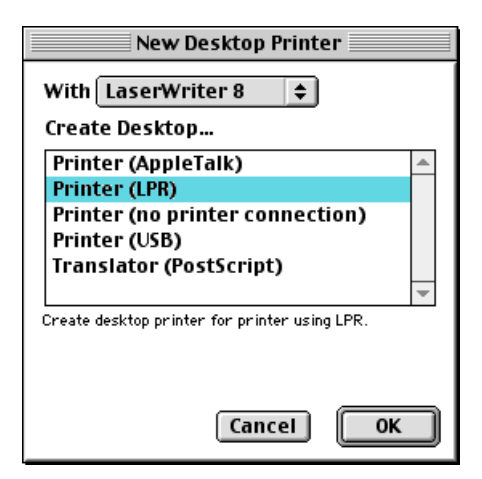

**Figure 7-1Selecting LPR Printing**

**1** Select the **Printer (LPR**) option and click **OK**. You will then see the following

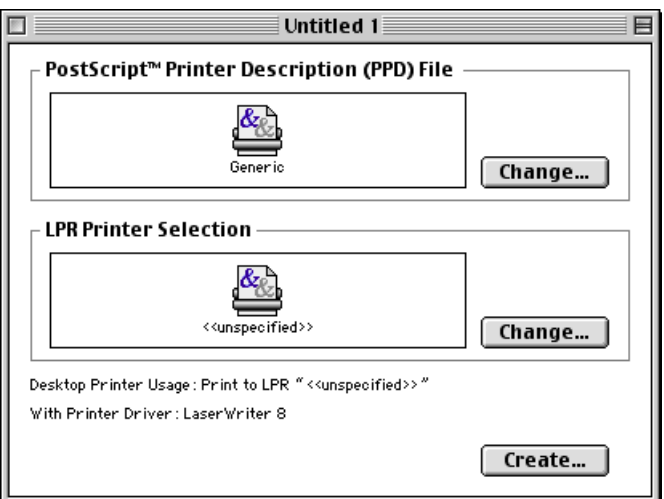

**Figure 7-2Selecting the PPD and LPR Configuration**

- **2** At this point we must select the correct PPD file for the printer and also configure the correct LPR information. Click the **Change** button in the **PostScript Printer Description (PPD) File** section. Insert the CD-ROM that contains the PPD file for the printer and select the appropriate PPD file.
- **3** Now select the **Change** button below the **LPR Printer Selection** text.
- **4** You must then enter the IP address and service name details of the printer. When specifying the **Queue**, use the value BRN\_xxxxxx\_P1\_AT where xxxxxx are the last 6 digits of the Ethernet address.

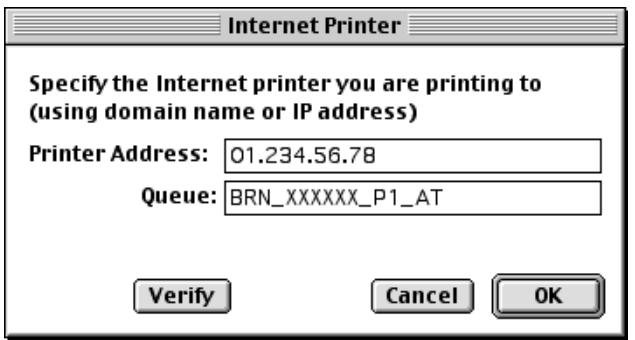

**Figure 7-3Entering the IP address and Queue**

If you do not specify the correct value the printer may not print, or it may not print the data correctly. Please ensure that the value you enter here matches with the Service name of the printer.

**5** Click **OK** to go back to the previous screen.

.<br>K

**6** You are now ready to create the printer for use. To do that, click the **Create** button.

- **7** Enter the name of the printer in the **Save desktop printer As:** option and click on **Save**.
- **8** We must now make this our default printer by clicking the printer name once and then select **Printing** and **Set Default Printer**.
- **9** Whenever you send a print job, the printer that you just created will be used.

# <span id="page-48-0"></span>**Changing the Configuration**

From a Macintosh, the easiest way to change the printer or print server parameters is to use a web browser.

Simply connect to the printer using the format: http://ip\_address where ip\_address is the address of the printer.

### <span id="page-48-1"></span>**Other Sources of Information**

- **1** [Visit http://solutions.brother.com/ for more information on network printing.](http://solutions.brother.com)
- **2** Refer to Quick Setup Guide of the printer to learn how to configure the IP address of the printer.

<span id="page-49-0"></span>*8* **Web Based Management**

# <span id="page-49-1"></span>**How to use a Web Browser to manage your Device**

#### <span id="page-49-2"></span>**Overview**

A standard Web Browser (we recommend Netscape Navigator version 4.06 or later/Microsoft Internet Explorer version 4.01 or later) can be used to manage your printer using the HTTP (Hyper Text Transfer Protocol). You can get the following information from a printer on your network using a web browser:

- <span id="page-49-7"></span><span id="page-49-6"></span>**1** Printer status information.
- **2** Change network and printer configuration details.

You must use the TCP/IP protocol on your network and have a valid IP address programmed into the print server and your computer.

#### **Quick Tips:**

- **1** The default IP address of Brother print servers is 0.0.0.0. To change it, use the printer's control panel the BRAdmin Professional utility, or let your DHCP server allocate an IP address to the printer.
- **2** Refer to the Quick Setup Guide of the printer to learn how to configure the IP address on your printer.
- **3** The default password for Brother print servers is access.
- **4** You can use a web browser on most computing platforms, for example, Macintosh and Unix users are also able to connect to the printer and manage it.
- <span id="page-49-4"></span>**5** You can also use the BRAdmin Professional utility to manage the printer and its network configuration.

#### <span id="page-49-3"></span>**How to connect to your printer using a Browser**

<span id="page-49-5"></span>Type http://printer's IP Address / into your browser (you can also use the NetBIOS name of the print server, if you are in a Microsoft Windows domain/Workgroup environment). Enter the DNS name of the printer if connecting to a network that uses the DNS protocol.

Click on the links to manage different aspects of the printer. Refer to the help file for information about using the Web browser.

When you access to the print server using Web browser, do not use the PROXY server.

# <span id="page-50-0"></span>**Other Sources of Information**

- **1** [Visit http://solutions.brother.com/ for more information on network printing.](http://solutions.brother.com)
- **2** Refer to Quick Setup Guide of the printer to learn how to configure the IP address of the printer.

<span id="page-51-0"></span>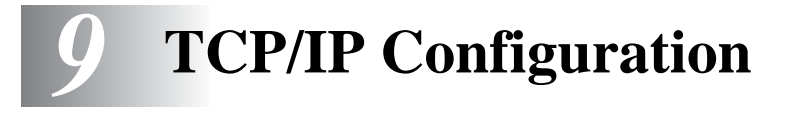

# <span id="page-51-1"></span>**Assigning TCP/IP Information**

# <span id="page-51-2"></span>**Overview**

<span id="page-51-7"></span>The TCP/IP protocol requires that each device on the network have it's own unique IP address. Use the following information to learn about IP address configuration.

<span id="page-51-6"></span>---------------

By default Brother print servers have a an IP address of 0.0.0.0. However, you can easily change this IP address number to match with the IP address details of your network. This can be done in any of the following ways:

- Printer's control panel
- BRAdmin Professional utility (for Windows<sup>®</sup> 95/98/Me/NT 4.0/2000/XP, using the IPX/SPX or TCP/IP protocols)
- <span id="page-51-4"></span>■ DHCP

Other ways to CHANGE the IP address once it is already set:

- <span id="page-51-8"></span><span id="page-51-5"></span>■ HTTP (Web browser).
- Other SNMP based management utility.

These configuration methods are described in the following paragraphs.

# .<br>V

The IP address you assign to the print server must be on the same logical network as your host computers. If it is not, you must properly configure the subnet mask and the router (gateway).

#### <span id="page-51-3"></span>**Using the printer control panel to allocate an IP address**

Refer to the Quick Setup Guide for details on how to configure IP address information using the printer control panel. By using the control panel on the printer, you can program the IP address details at the same time that other printer parameters are configured.

# <span id="page-52-0"></span>**Changing the IP Address using the BRAdmin Professional utility (Windows users only)**

Start the BRAdmin Professional utility (from Windows<sup>®</sup> 95/98/Me, NT4.0, Windows<sup>®</sup> 2000/XP).

<span id="page-52-2"></span>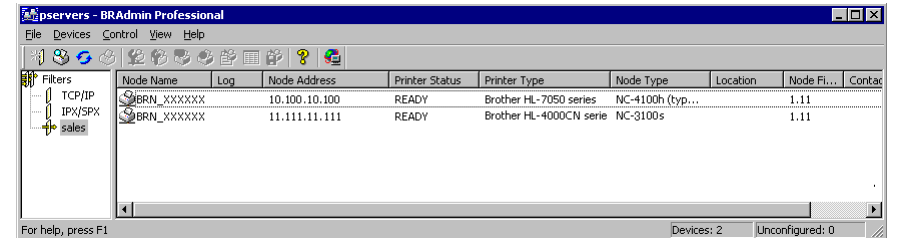

The BRAdmin Professional utility can use the IPX/SPX or TCP/IP protocols to communicate with the Brother print server. As the default IP address of Brother print servers is 0.0.0.0, the print server will probably be incompatible with the IP address numbering scheme on your network.

- Use the IPX/SPX protocol.
- Use the TCP/IP protocol and let BRAdmin Professional utility find the Brother print server as an unconfigured device.

### <span id="page-52-1"></span>**Using BRAdmin Professional utility and the IPX/SPX Protocol to set the IP address**

If your PC is using the Novell Netware Client software and is using the IPX/SPX protocol, do the following:

- **1** Select **IPX/SPX filter** in the left frame of the main window.
- **2** Check the print server name (the default node name is BRN\_xxxxxx, where xxxxxx is the last six digits of the Ethernet address (MAC address)).

If you cannot find your server name, select the **Device** menu and choose **Search Active Devices** (you can also press the F4 key) and try again

You can find the node name and MAC address by printing out the printer settings page. Refer to the Quick Setup Guide of the printer how to print the printer settings page on your print server.

- **3** Select the print server that you wish to configure and double click it. You will be asked for a password. The default password is access.
- **4** Select the **TCP/IP** tab and set the **IP address**, **Subnet mask** and **Gateway** as needed.
- **5** Click **OK**.

Restart the print server by using BRAdmin Professional utility or Web Browser. If you are not sure how to restart the print server, you may simply turn the printer's power switch off, and then switch it on.

# <span id="page-53-0"></span>**Using BRAdmin Professional utility and the TCP/IP Protocol to set the IP address**

If your PC is using the TCP/IP protocol, do the following:

- **1** Select **TCP/IP filter** in the left frame of the main window.
- **2** Select the **Device** menu and choose the **Search Active Devices**.

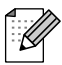

If the print server is set to its factory default settings, or your printer IP address is not appropriate to your network environment, the print server will not appear in the BRAdmin Professional utility. Set the correct IP address to your network environment using IPX/SPX filter or printer control panel.

- **3** Select the print server that you wish to configure and double click it. You will be asked for a password. The default password is "access".
- **4** Select the **TCP/IP** tab and set the IP address, Subnet mask and Gateway as needed
- **5** Click **OK**.

# <span id="page-53-3"></span><span id="page-53-1"></span>**Using DHCP to Configure the IP address**

<span id="page-53-4"></span>Dynamic Host Configuration Protocol (DHCP) is one of several automated mechanisms for IP address allocation. If you have DHCP Server in your network (typically a Unix, Windows® NT/2000 or Novell Netware network) the print server will automatically obtains its IP address from DHCP server and register its name with any RFC 1001 and 1002-compliant dynamic name services.

# <span id="page-53-2"></span>**Other Sources of Information**

[Visit http://solutions.brother.com/ for more information on TCP/IP protocol.](http://solutions.brother.com)

<span id="page-54-0"></span>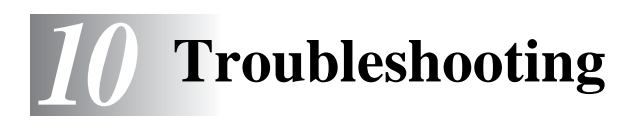

# <span id="page-54-1"></span>**Overview**

This chapter describes procedures for troubleshooting problems you may encounter with a Brother print server, it is divided into the following sections:

- **1** Installation Problems
- **2** Intermittent Problems
- **3** Protocol-Specific Troubleshooting

#### <span id="page-54-2"></span>**Installation problems**

If you cannot print over the network, check the following:

**1** Make sure that the printer is powered on, is on-line and ready to print.

Verify that the printer and the configuration are good by printing the printer settings page. Refer to the Quick Setup Guide. If the test fails, check:

**2** If the printer settings page prints but you cannot print documents, try the following

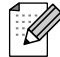

If none of the following steps are successful, there is almost certainly a hardware or network problem!

#### **a If you are using TCP/IP:**

Try pinging the print server from the host operating system command prompt with the command:

<span id="page-54-4"></span>ping ipaddress

Where ipaddress is the print server IP address (note that in some instances it can take up to two minutes for the print server to load its IP address after setting the IP address). If a successful response is received, then proceed to the UNIX, TCP/IP Windows<sup>®</sup> NT/LAN Server, Windows®98/95/Me Peer to Peer (LPR), Internet Printing or Web Browser troubleshooting section. Otherwise, proceed to step 3, and then go to TCP/IP Troubleshooting section.

#### **b If you are using Novell system:**

<span id="page-54-3"></span>Verify that the print server can be seen on the network. To do this, login as the SUPERVISOR (not as someone with supervisor privileges) or ADMIN (for Netware 4 or later servers), go into PCONSOLE or NWADMIN, select PRINT SERVER INFORMATION, and select the name of the print server (make sure that you have entered the print server name). If you can see  $Print$ Server Status and Control in the menu, then the Brother print server is visible to the network, proceed to the Novel NetWare Installation Troubleshooting Section. Otherwise, go to step 3.

- <span id="page-55-0"></span>**c** If you are running AppleTalk for Macintosh: Make sure that you can see the print server name under the LaserWriter 8 icon in the Chooser. If it is visible, then the connection is good, so proceed to the AppleTalk for Macintosh Section. Otherwise, go to step 3.
- **3** If you cannot make any of the connections in step 2, check the following:
	- **a** Make sure the printer is powered on and on-line.
	- **b** Check the cabling, network connection, referring to printer settings page and make sure that the "Ethernet Mode" is not set to "unknown". If the "Ethernet Mode" is set to "unknown", printer cable may not be connected to the printer.
	- **c** Check to see if there is any LED activity.

<span id="page-55-1"></span>Brother print servers have two LEDs.

- Green-LED This LED is on if there is a valid connection to the network 100BaseTX).
- Orange-LED This LED will be on or blink if the print server is connected to a 10BaseT or 100BaseTX network.
- **4** If you are using a repeater or hub, make sure that SQE (heartbeat) is turned off at the hub. Also, if you have a hub or multi-port repeater, verify that the hub or repeater port is good by trying the print server on a different port or on the other hub or multi-port repeater.
- **5** If you have a bridge or router located between the print server and host computer, make sure that the device is set up to allow the print server to send and receive data from the host. For example, a bridge can be set up to only allow certain types of Ethernet addresses to pass through (a process known as filtering); therefore, such a bridge must be configured to allow Brother print server addresses. Likewise, a router can be set up to pass only certain protocols, so be sure that the desired protocol can be passed through to the print server.
- **6** If the job exits the queue but does not print, make sure that you are not trying to print a text job to a PostScript printer. If you have a printer that is capable of automatic language switching, make sure that the printer is not forced into PostScript mode.

# <span id="page-56-0"></span>**Intermittent Problems**

If the print server and printer start up OK, but you intermittently have problems printing, check the following:

- **1** If you can print small jobs but large graphics jobs are distorted or incomplete, make sure that you [have adequate memory in your printer and the latest printer driver installed on your computer. The](http://solutions.brother.com)  latest Brother printer drivers can be downloaded from http://solutions.brother.com
- 2 Check the individual protocol troubleshooting sections in this chapter for additional causes of intermittent printer problems.

# <span id="page-56-1"></span>**TCP/IP Troubleshooting**

If you are using TCP/IP and cannot print to the print server and you have checked the hardware and network as described in the previous steps, then check the following:

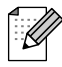

It is always a good idea to try following in order to eliminate the possibility of setup errors.

Turning off the printer and then again,

Deleting and recreating the print server and creating a new print queue in order to eliminate the possibility of setup errors.

- **1** The problem may be the result of mismatched or duplicate IP address. Verify that the IP address is correctly loaded into the print server (via the printer settings page.) Make sure that no other nodes on the network have this address (DUPLICATE IP ADDRESS ARE THE BIGGEST CAUSE OF TCP/IP PRINTING PROBLEMS).
- **2** Make sure that the TCP/IP protocol of the print server is enabled.
- **3** Verify that host computer and the print server are either on the same subnet, otherwise that the router is properly configured to pass data between the two devices.

# <span id="page-57-0"></span>**UNIX Troubleshooting**

- **1** Make sure that the /etc/printcap file (if applicable) is typed in correctly. In particular, look for missing ":" and "\" characters, because a small error anywhere in the file can have major consequences. Also check the  $/$ usr $/$ spool directory to make sure that you have created a valid spool directory.
- **2** If you are using a Linux operating system, the X-Window Print tool program that is included with Linux may not properly configure the etc/printcap file for lpd operation, then you might also edit the etc/printcap file and change the following line in the entry for the printer.

```
if
: lp = /\text{dev/null}: \ \ \ \ \ \then to
: lp = : \setminus
```
- **3** If you are using a Berkeley-based UNIX, make sure that the daemon is started on Berkeley based systems with the command lpc start printer, where printer is the name of the local print queue.
- **4** If you are using an AT&T-based UNIX, make sure the printer is enabled (enable printer, where printer is the name of the local print queue).
- **5** Make sure that the lpr/lpd remote line printer service are running on the host computer (refer to your host computer documentation for information on how to do this).
- **6** If you are using Sun Solaris V2.4 or earlier, there is a bug which causes long print jobs to fail when using a print server. If you are having trouble printing long jobs (over 1MB), add the line mx#0 to your etc/printcap file entry.
- **7** If you cannot print from DEC TCP/IP Service for VMS (UCX), make sure that you have version 2.0B or later of this software, because earlier versions will not work with Brother print servers.

# <span id="page-58-0"></span>**Windows® NT/LAN Server (TCP/IP) Troubleshooting**

If you are having trouble printing with Windows<sup>®</sup> NT or LAN Server, check the following:

- **1** Make sure that TCP/IP and TCP/IP print service are installed and running on the Windows® NT system or the LAN Server file server.
- **2** If you are using DHCP and you have not created a reservation for the print server, make sure that you enter the NetBIOS name of the print server in the **Name or address of server providing lpd** box.

# <span id="page-58-1"></span>**Windows® 95/98/Me Peer to Peer Print (LPR) Troubleshooting**

If you are having trouble printing on a Windows<sup>®</sup> 95/98/Me Peer-to-Peer network (LPR method), check the following:

- **1** Make sure that the Brother LPR Port driver is correctly installed and configured according to the Windows® 95/98/Me Peer-to-Peer chapters.
- **2** Try to turn the **Byte Coun**t on in the **Configure port** area of printer driver properties.

You may find that during the installation of BLP software, the screen that prompts you for a Port name is not displayed. This may happen on some Windows® 95/98/Me computers. Press the ALT and TAB keys to make it appear.

#### <span id="page-58-4"></span><span id="page-58-3"></span><span id="page-58-2"></span>**Windows® 95/98/Me/NT 4.0 Peer-to-Peer Print (NetBIOS) Troubleshooting**

If you are having trouble printing on a Windows® 95/98/Me/NT 4.0 (or later) Peer-to-Peer network (NetBIOS), check the following:

- **1** Make sure that the Brother NetBIOS Port driver is securely installed and configured according to the Windows® 95/98/Me/NT 4.0 Peer-to-Peer (NetBIOS) chapters. You may find that during the installation of the port driver, the screen that prompts you for a Port name is not displayed. This happens on some Windows® 95/98/Me/NT 4.0 computers. Press the ALT and TAB keys to make it appear.
- **2** Make sure that the print server is configured to be in the same workgroup or domain as the rest of your computers. It may take several minutes for the print server to appear in the network neighborhood.

# <span id="page-59-0"></span>**IPP Troubleshoothing**

If you are using the IPP protocol and the printer does not stop printing do the following:

- **1** Press the <Job Cancel> button on the control panel.
- **2** Turn the printer power switch off when printer stops.
- **3** Delete the all jobs.
- <span id="page-59-3"></span>**4** Restart your computer, and then turn the printer power switch on.

# <span id="page-59-1"></span>**Windows® 2000 IPP Troubleshooting**

Make sure that the URL setting for IPP is set to http://ip\_address:631/ipp (enter your printer IP address to "ip\_address").

### <span id="page-59-4"></span><span id="page-59-2"></span>**Novell NetWare Troubleshooting**

If you cannot print from NetWare and you have checked the hardware and network as described in the previous steps, first verify that the Brother print server is attached to the server queue by going to PCONSOLE, selecting PRINT QUEUE INFORMATION, and then CURRENTLY ATTACHED SERVERS. If the print server does not appear in the list of attached servers, then check the following:

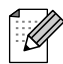

It is always a good idea to try followings in order to eliminate the possibility of setup errors.

- Turning off the printer and then on again to force to rescan the Netware queue.
- Deleting and recreating the print server and creating a new print queue in order to eliminate the possibility of setup errors.
- **1** If you changed the login password, you must change the password in both the Brother print server (using the SET NETWARE PASSWORD command if you are using the BRConfig software) or by using a web browser or the BRAdmin Professional utility and in the file server (using the PCONSOLE Print Server Information Change Password command).
- **2** If you created the print queue using PCONSOLE instead of BRAdmin Professional utility, make sure that you have selected the appropriate Queue at the **Netware Environment** button in **Netware** tab on BRAdmin Professional utility.
- **3** Have you exceeded your NetWare user limit?
- **4** Make sure that the print server name you used in PCONSOLE exactly matches the name that is configured in the print server, and make sure it is defined as a Queue Server for the print queue.
- **5** If you are running both 802.3 and Ethernet II frames on different file servers on your network, there is a possibility that the print server may not make a connection to the desired file server. Try forcing the frame type to the desired one using the SET NETWARE FRAME command from the print server remote console or using BRAdmin Professional utility.
- **6** If you are using DOS CAPTURE statement and losing portions of your print job, try setting the TIMEOUT parameter in your CAPTURE statement to a higher value (at least 50 seconds for Windows<sup>®</sup>).

# <span id="page-60-2"></span><span id="page-60-0"></span>**AppleTalk Troubleshooting**

If you cannot print from an AppleTalk for Macintosh computer and you have checked the hardware and network as described in the previous steps, then check the following:

- **1** Make sure that you are running Phase 2 AppleTalk and that you have selected the correct network interface from the AppleTalk Control Panel on the Macintosh.
- **2** Make sure that the AppleTalk protocol of the print server is enabled.
- **3** If you have a large network, make sure that you have the Laser Writer V8.xx or equivalent driver, since earlier versions may cause PostScript errors. Also, verify that you get the correct printer information when you select Printer Info from the **Setup** button in the Chooser.
- **4** Make sure that you have selected the correct Printer Description File (PPD) from the Chooser (otherwise PostScript errors may result)
- **5** Verify that you have selected the correct AppleTalk zone. Because the print server gets its zone information from router broadcasts, it may not be in the zone you expect, and will therefore not show up in the Chooser. If this is the case, you may need to force the zone name using BRAdmin Professional utility or a web browser.

# <span id="page-60-3"></span><span id="page-60-1"></span>**Web Browser Troubleshooting (TCP/IP)**

- **1** If you can not connect to the print server using your web browser it may be worth checking the Proxy Settings of your browser. Look in the Exceptions setting and if necessary, type in the IP address of the print server. This will stop your PC from trying to connect to your ISP or proxy server every time you wish to look at the printer server.
- **2** Make sure that you are using the proper Web Browser, we recommend Netscape Navigator version 4.0 or later/ Microsoft Internet Explorer version 4.0 or later.

# <span id="page-61-0"></span>**Index**

#### $\mathbb A$

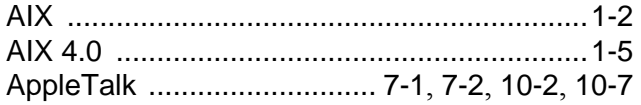

#### $\mathsf B$

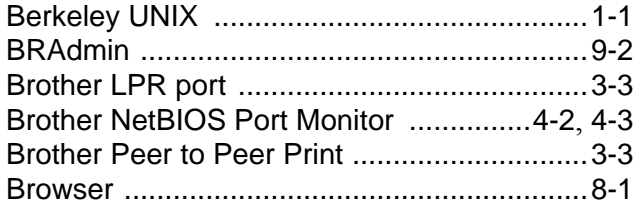

### $\mathsf{C}$

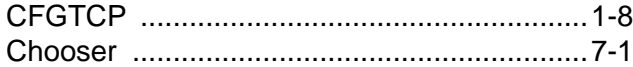

#### $\begin{array}{c} \n\end{array}$

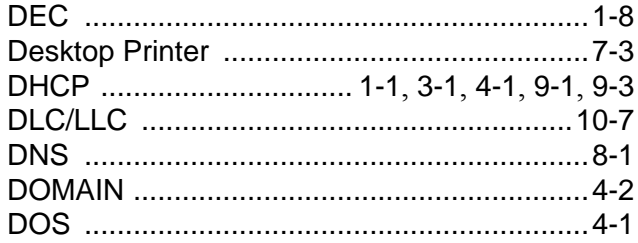

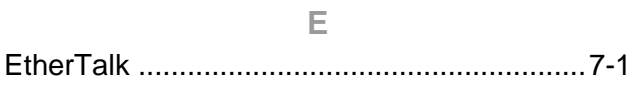

#### $\overline{\mathbb{F}}$

# $\overline{H}$

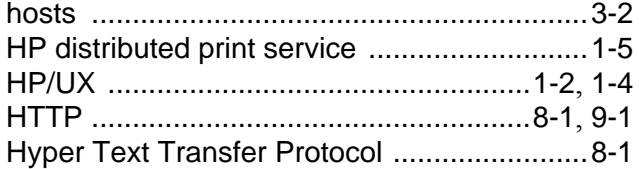

#### $\|$

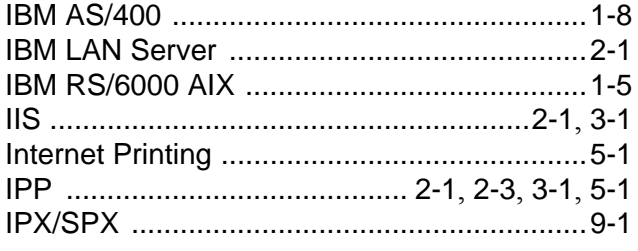

#### $\mathsf{L}% _{0}\left( \mathsf{L}_{0}\right) ^{\ast }=\mathsf{L}_{0}\left( \mathsf{L}_{0}\right) ^{\ast }$

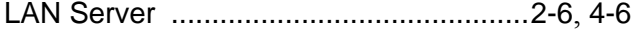

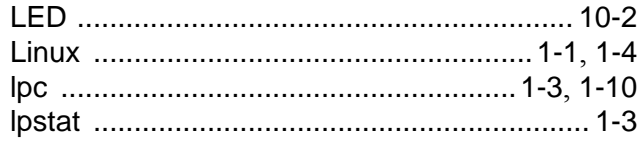

#### $\mathbb M$

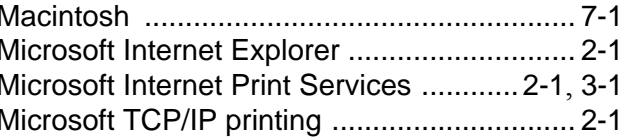

#### ${\sf N}$

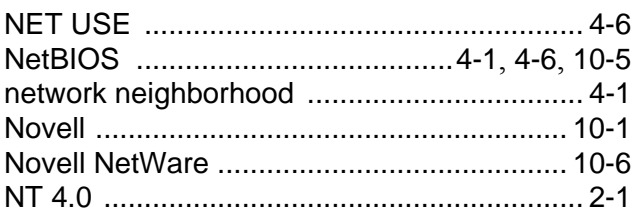

#### $\circ$

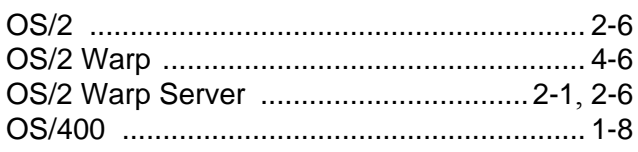

#### $\overline{P}$

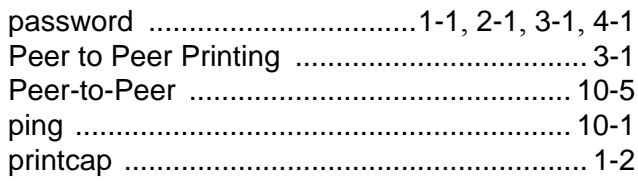

#### ${\sf R}$

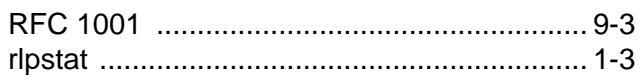

#### S

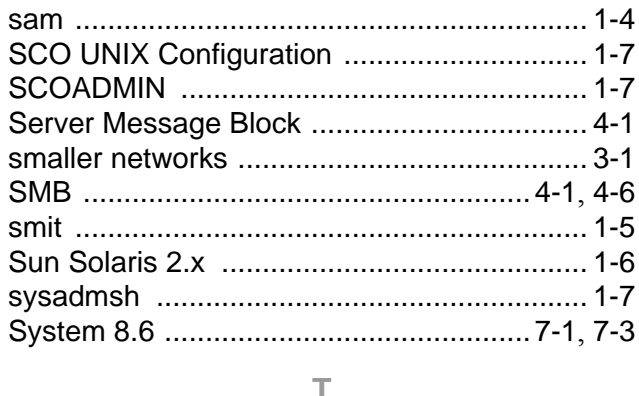

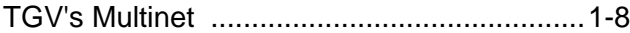

#### $\mathsf U$

#### W

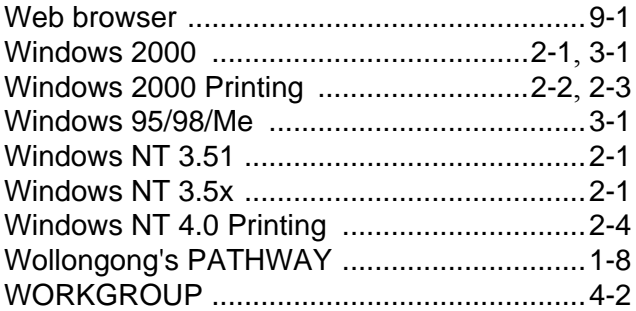